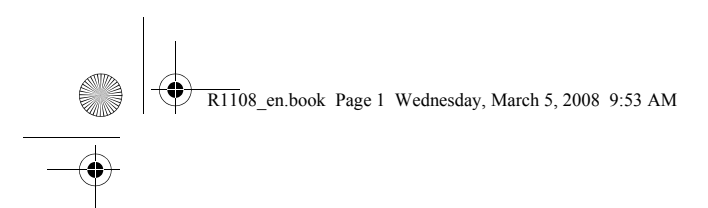

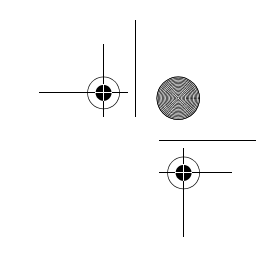

# **Nokia N73 User Guide**

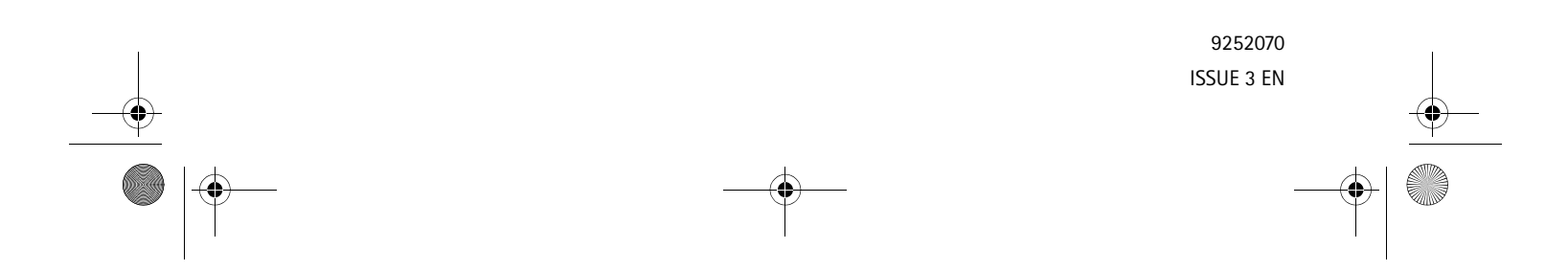

#### $\overline{R11}$ 08 en.book Page 2 Wednesday, March 5, 2008 9:53 AM

DECLARATION OF CONFORMITY Hereby, NOKIA CORPORATION declares that this RM-133 product is in compliance with the essential requirements and other relevant  $C$  $F$  $A$ 34

provisions of Directive 1999/5/EC. A copy of the Declaration of Conformity can be found at http://www.nokia.com/phones/declaration\_of\_conformity/

The crossed-out wheeled bin means that within the European Union the  $\overline{\mathbb{R}}$ product must be taken to separate collection at the product end-of-life.

This applies to your device but also to any enhancements marked with **Contract** this symbol. Do not dispose of these products as unsorted municipal

waste. For more information, see product Eco-Declaration or country specific information at www.nokia.com.

© 2007 Nokia. All rights reserved.

Nokia, Nokia Connecting People, Pop-Port, Nseries, N73 and Visual Radio are trademarks or registered trademarks of Nokia Corporation. Nokia tune is a sound mark of Nokia Corporation. Other product and company names mentioned herein may be trademarks or tradenames of their respective owners.

Reproduction, transfer, distribution or storage of part or all of the contents in this document in any form without the prior written permission of Nokia is prohibited.

#### symbian

This product includes software licensed from Symbian Software Ltd © 1998- 200(7). Symbian and Symbian OS are trademarks of Symbian Ltd.

Java™ and all Java-based marks are trademarks or registered trademarks of Sun Microsystems, Inc. Java

**POWERED** 

US Patent No 5818437 and other pending patents. T9 text input software Copyright ©1997-2007. Tegic Communications, Inc. All rights reserved. This product is licensed under the MPEG-4 Visual Patent Portfolio License (i) for personal and noncommercial use in connection with information which has been encoded in compliance with the MPEG-4 Visual Standard by a consumer engaged in a personal and noncommercial activity and (ii) for use in connection with

MPEG-4 video provided by a licensed video provider. No license is granted or shall be implied for any other use. Additional information, including that related to promotional, internal, and commercial uses, may be obtained from MPEG LA, LLC. See <http://www.mpegla.com>.

Nokia operates a policy of ongoing development. Nokia reserves the right to make changes and improvements to any of the products described in this document without prior notice.

TO THE MAXIMUM EXTENT PERMITTED BY APPLICABLE LAW, UNDER NO CIRCUMSTANCES SHALL NOKIA OR ANY OF ITS LICENSORS BE RESPONSIBLE FOR ANY LOSS OF DATA OR INCOME OR ANY SPECIAL, INCIDENTAL, CONSEQUENTIAL OR INDIRECT DAMAGES HOWSOEVER CAUSED.

THE CONTENTS OF THIS DOCUMENT ARE PROVIDED "AS IS". EXCEPT AS REQUIRED BY APPLICABLE LAW, NO WARRANTIES OF ANY KIND, EITHER EXPRESS OR IMPLIED, INCLUDING, BUT NOT LIMITED TO, THE IMPLIED WARRANTIES OF MERCHANTABILITY AND FITNESS FOR A PARTICULAR PURPOSE, ARE MADE IN RELATION TO THE ACCURACY, RELIABILITY OR CONTENTS OF THIS DOCUMENT. NOKIA RESERVES THE RIGHT TO REVISE THIS DOCUMENT OR WITHDRAW IT AT ANY TIME WITHOUT PRIOR NOTICE.

#### Export controls

The availability of particular products and applications and services for these products may vary by region. Please check with your Nokia dealer for details, and availability of language options.

This device may contain commodities, technology or software subject to export laws and regulations from the US and other countries. Diversion contrary to law is prohibited.

#### FCC/INDUSTRY CANADA NOTICE

Your device may cause TV or radio interference (for example, when using a telephone in close proximity to receiving equipment). The FCC or Industry Canada can require you to stop using your telephone if such interference cannot be eliminated. If you require assistance, contact your local service facility. This device complies with part 15 of the FCC rules. Operation is subject to the following two conditions: (1) This device may not cause harmful interference, and (2) this device must accept any interference received, including interference that may cause undesired operation. Any changes or modifications not expressly approved by Nokia could void the user's authority to operate this equipment.

The third-party applications provided with your device may have been created and may be owned by persons or entities not affiliated with or related to Nokia. Nokia does not own the copyrights or intellectual property rights to the third-party applications. As such, Nokia does not take any responsibility for end-user support,

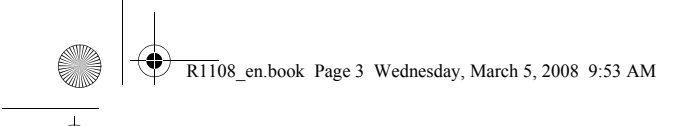

functionality of the applications, or the information in the applications or these materials. Nokia does not provide any warranty for the third-party applications. BY USING THE APPLICATIONS YOU ACKNOWLEDGE THAT THE APPLICATIONS ARE PROVIDED AS IS WITHOUT WARRANTY OF ANY KIND, EXPRESS OR IMPLIED, TO THE MAXIMUM EXTENT PERMITTED BY APPLICABLE LAW. YOU FURTHER ACKNOWLEDGE THAT NEITHER NOKIA NOR ITS AFFILIATES MAKE ANY REPRESENTATIONS OR WARRANTIES, EXPRESS OR IMPLIED, INCLUDING BUT NOT LIMITED TO WARRANTIES OF TITLE, MERCHANTABILITY OR FITNESS FOR A PARTICULAR PURPOSE, OR THAT THE APPLICATIONS WILL NOT INFRINGE ANY THIRD-PARTY PATENTS, COPYRIGHTS, TRADEMARKS, OR OTHER RIGHTS.

Issue 3 EN, 9252070

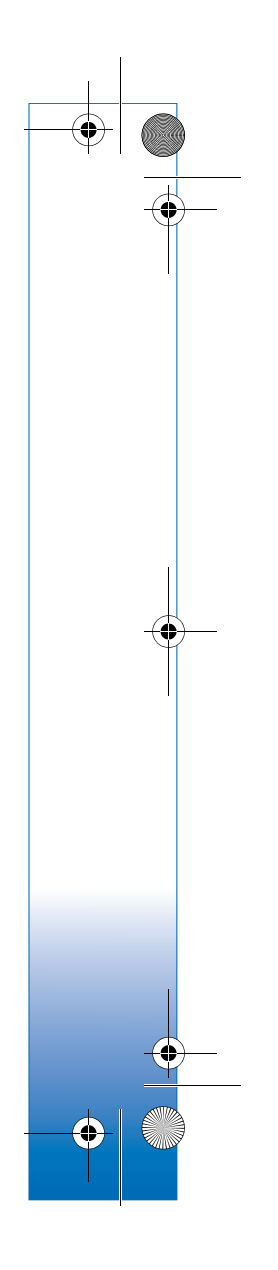

ContentsFor your safety7 Get connected10Your Nokia N7311Charge the battery11 Settings11 Transfer content from another device11 Essential indicators12Volume and loudspeaker control13 Multimedia key (Nokia N73 (original edition))14 Headset14Memory card tool14 File manager15 Download!16 Support17 Nokia support and contact information 17Software updates17  $\overline{R11}$ 08 en.book Page 4 Wednesday, March 5, 2008 9:53 AM

Help17 Tutorial18Camera19Take pictures19 Take pictures in a sequence24 You in the picture—self-timer24 Record videos25 Gallery28 View and browse files28Albums30Edit images31 Edit video clips32 Slide show33Presentations33Image print34 Print online35Share online36

 $\overline{R1108}$  en.book Page 5 Wednesday, March 5, 2008 9:53 AM

Media applications39 Music access key (Nokia N73 Music Edition)39 Music player39 Flash Player48 Visual Radio49 RealPlayer51 Movie director52Time management55 Clock55Calendar56Messaging58 Write text59Write and send messages60 Inbox—receive messages62 Mailbox64View messages on a SIM card66 Messaging settings66 IM—instant messaging70 Contacts (Phonebook)74

Save and edit names and numbers74Copy contacts75 Add ringing tones for contacts76 Create contact groups76 Make calls77Voice calls77Video calls79Video sharing80 Answer or decline a call83Log85 Web browsers87 Services87 Web90Connections93Bluetooth connectivity93 Infrared connection96Data cable97PC connections97Connection manager98 Synchronization99

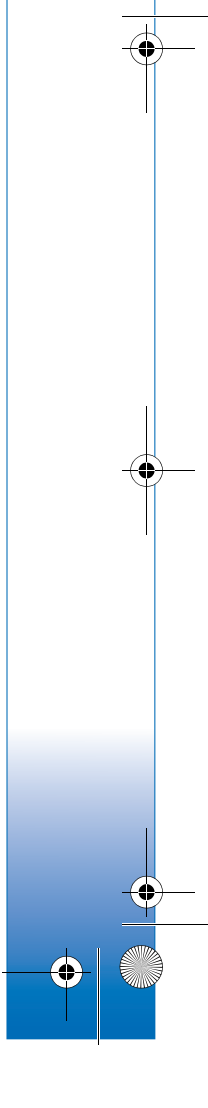

 $\overline{R11}$ 08 en.book Page 6 Wednesday, March 5, 2008 9:53 AM

Device manager99 Office102Calculator102Converter102Notes102Recorder103Quickoffice103 Adobe Reader104Personalize your device107 Profiles—set tones1073-D tones108Change the look of your device109 Active standby mode110 Tools111Voice commands111Application manager111 Digital Rights Management114 Settings115

Phone115Call116Connection117Date and time<sup>119</sup> Security120 Call divert123 Call barring 123 Network123Enhancement124Troubleshooting: Q&A125 Battery information128 Charging and discharging128 Nokia battery authentication guidelines 128Care and maintenance131 Additional safety information132 Index135

 $\overline{R1108}$  en.book Page 7 Wednesday, March 5, 2008 9:53 AM

# **For your safety**

Read these simple guidelines. Not following them may be dangerous or illegal. Read the complete user guide for further information.

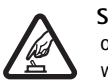

**SWITCH ON SAFELY** Do not switch the device on when wireless phone use is prohibited or when it may cause interference or danger.

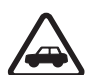

**ROAD SAFETY COMES FIRST Obey all local** laws. Always keep your hands free to operate the vehicle while driving. Your first consideration while driving should be road safety.

**INTERFERENCE** All wireless devices may be susceptible to interference, which could affect performance.

**SWITCH OFF IN HOSPITALS** Follow any restrictions. Switch the device off near medical equipment.

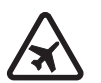

**SWITCH OFF IN AIRCRAFT** Follow any restrictions. Wireless devices can cause interference in aircraft.

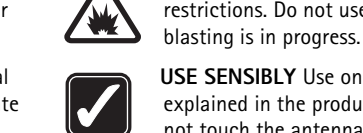

**R** 

**USE SENSIBLY** Use only in the positions as explained in the product documentation. Do not touch the antenna areas unnecessarily.

restrictions. Do not use the device where

fuel or chemicals.

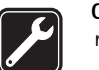

**QUALIFIED SERVICE** Only qualified personnel may install or repair this product.

**ENHANCEMENTS AND BATTERIES** Use only approved enhancements and batteries. Do not connect incompatible products.

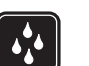

 $\tilde{\mathbf{f}}$ 

Ø

**WATER-RESISTANCE** Your device is not water-resistant. Keep it dry.

**BACK-UP COPIES** Remember to make backup copies or keep a written record of all important information.

**CONNECTING TO OTHER DEVICES** When connecting to any other device, read its user

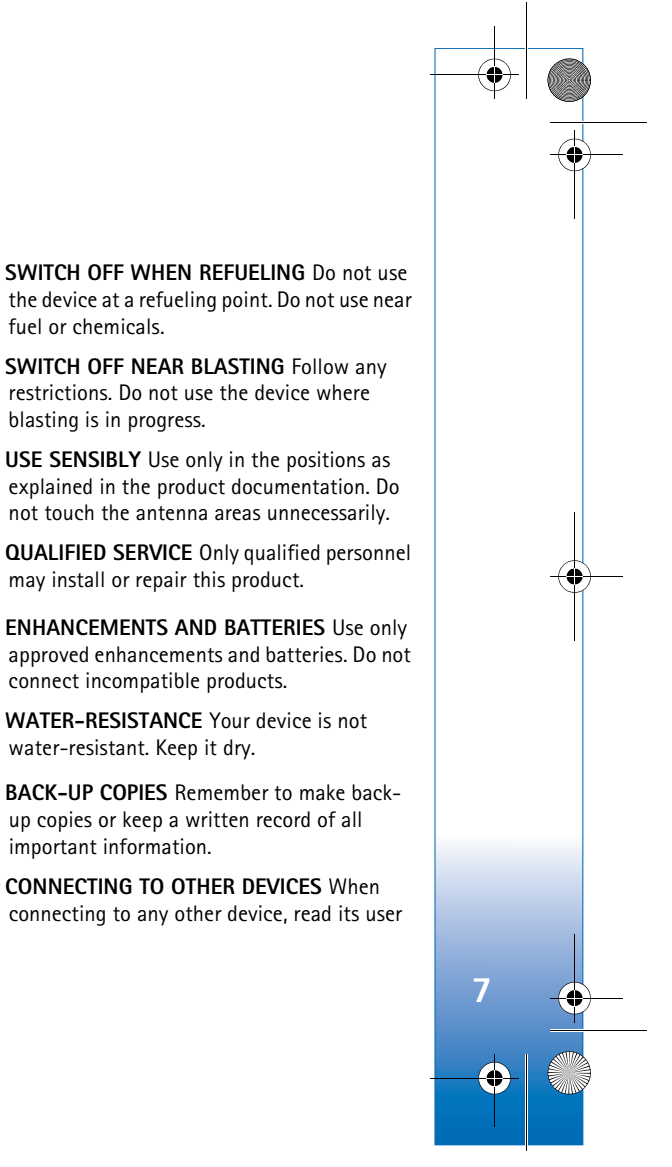

 $\overline{R11}$ 08 en.book Page 8 Wednesday, March 5, 2008 9:53 AM

guide for detailed safety instructions. Do not connect incompatible products.

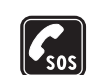

**EMERGENCY CALLS** Ensure the phone function of the device is switched on and in service. Press the end key as many times as needed to clear the display and return to the standby mode. Enter the emergency number, then press the call key. Give your location. Do not end the call until given permission to do so.

# **About your device**

The wireless device described in this guide is approved for use on the EGSM 850/900/1800/1900 and UMTS 2100 networks. Contact your service provider for more information about networks.

Your device supports Internet connections and other methods of connectivity. Like computers, your device may be exposed to viruses, malicious messages and applications, and other harmful content. Exercise caution and open messages, accept connectivity requests, download content, and accept installations only from trustworthy sources. To increase the security of your devices, consider installing, using, and regularly updating anti-virus software, firewall, and other related software on your device and any connected computer.

When using the features in this device, obey all laws, and respect local customs, privacy and legitimate rights of others, including copyrights.

Copyright protections may prevent some images, music (including ringing tones), and other content from being copied, modified, transferred or forwarded.

**Warning:** To use any features in this device, other than the alarm clock, the device must be switched on. Do not switch the device on when wireless device use may cause interference or danger.

The office applications support common features of Microsoft Word, PowerPoint, and Excel (Microsoft Office 2000, XP, and 2003). Not all file formats can be viewed or modified.

Your device may have preinstalled bookmarks and links for third-party internet sites. You may also access other thirdparty sites through your device. Third-party sites are not affiliated with Nokia, and Nokia does not endorse or assume liability for them. If you choose to access such sites, you should take precautions for security or content.

# **Network services**

To use the phone you must have service from a wireless service provider. Many of the features require special network features. These features are not available on all

**8**

R1108\_en.book Page 9 Wednesday, March 5, 2008 9:53 AM

networks; other networks may require that you make specific arrangements with your service provider before you can use the network services. Your service provider can give you instructions and explain what charges will apply. Some networks may have limitations that affect how you can use network services. For instance, some networks may not support all language-dependent characters and services.

Your service provider may have requested that certain features be disabled or not activated in your device. If so, these features will not appear on your device menu. Your device may also have a special configuration such as changes in menu names, menu order, and icons. Contact your service provider for more information.

This device supports WAP 2.0 protocols (HTTP and SSL) that run on TCP/IP protocols. Some features of this device, such as MMS, browsing, e-mail, and content downloading using the browser or over MMS, require network support for these technologies.

For availability and information on using SIM card services, contact your SIM card vendor. This may be the service provider or other vendor.

# **Enhancements, batteries, and chargers**

Always switch the device off and disconnect the charger before removing the battery.

Check the model number of any charger before use with this device. This device is intended for use when supplied with power from a DC-4, AC-3, or AC-4 charger and from an AC-1, ACP-7, ACP-8, ACP-9, ACP-12, LCH-9, or LCH-12 charger when used with the CA-44 charger adapter.

The battery intended for use with this device is BP-6M.

**Warning:** Use only batteries, chargers, and enhancements approved by Nokia for use with this particular model. The use of any other types may invalidate any approval or warranty, and may be dangerous.

For availability of approved enhancements, please check with your dealer. When you disconnect the power cord of any enhancement, grasp and pull the plug, not the cord.

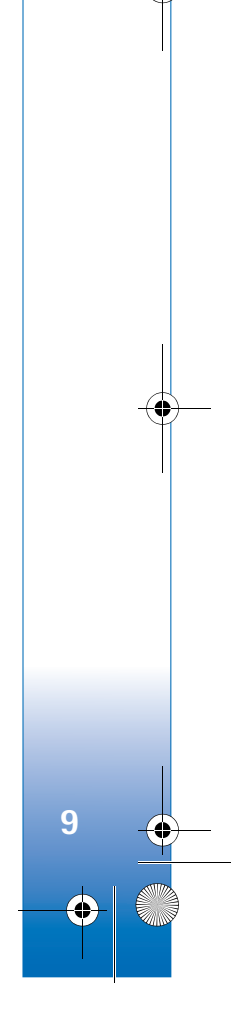

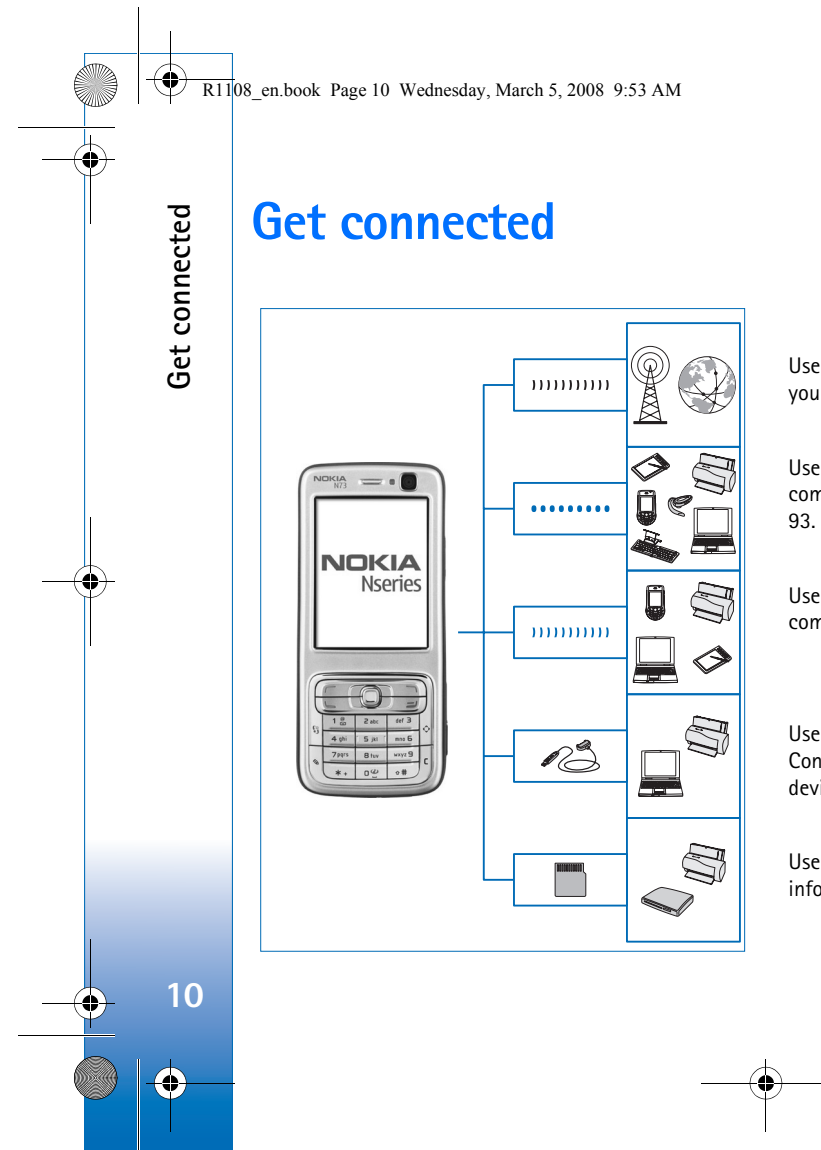

Use your device on the 2G and 3G networks. See 'About your device', p. 8.

Use Bluetooth technology to transfer files and connect to compatible enhancements. See 'Bluetooth connectivity', p.

Use infrared to transfer and synchronize data between compatible devices. See 'Infrared connection', p. 96.

Use a compatible USB data cable, for instance the Nokia Connectivity Cable CA-53, to connect to compatible devices, such as printers and PCs. See 'Data cable', p. 97.

Use a compatible miniSD card to transfer data or back up information. See 'Memory card tool', p. 14.

 $\overline{R1108}$  en.book Page 11 Wednesday, March 5, 2008 9:53 AM

# **Your Nokia N73**

#### Model number: Nokia N73-1.

Hereinafter referred to as Nokia N73. If a function described in this guide is available only in the original edition of the Nokia N73 or Nokia N73 Music Edition, this is indicated in the section describing that function by referring to the **Nokia N73 (original edition)** or **Nokia N73 Music Edition**. Check the sales box of your device to see if your device is the original Nokia N73 or Nokia N73 Music Edition.

# **Charge the battery**

- **1** Connect a compatible charger to a wall outlet.
- **2** Connect the power cord to the device. If the battery is completely discharged, it may take a while before the charging indicator starts scrolling.
- **3** When the battery is fully charged, disconnect the charger from the device, then from the wall outlet.

# **Settings**

Your Nokia N73 normally has MMS, GPRS, streaming, and mobile Internet settings automatically configured in the device, based upon your wireless service provider

information. You may have settings from your service providers already installed in your device, or you may receive the settings from the service providers as a special text message.

To change the general settings in your device, such as language, the standby mode, and display settings, see 'Phone', p. 115.

# **Transfer content from another device**

You can transfer content, such as contacts, free of charge from a compatible Nokia device to your Nokia N73 using Bluetooth connectivity or infrared. The type of content that can be transferred depends on the phone model. If the other device supports synchronization, you can also synchronize data between the other device and your Nokia N73.

You can insert your SIM card in the other device. When Nokia N73 is switched on without a SIM card, the offline profile is automatically activated.

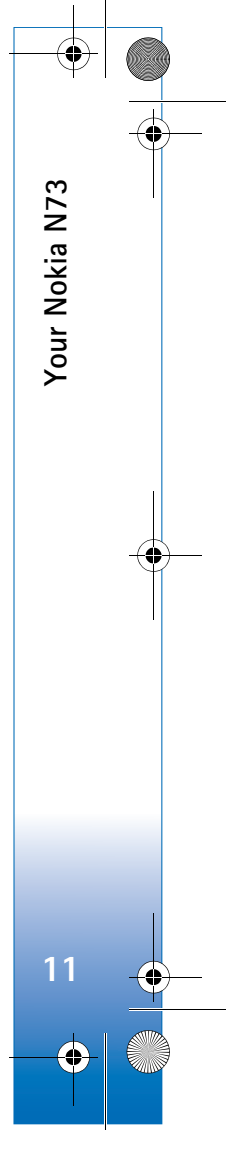

#### $\overline{R11}$ 08 en.book Page 12 Wednesday, March 5, 2008 9:53 AM

#### **Transfer content**

**Your Nokia N73**

Your Nokia N73

**1** To use the application for the first time, press  $\mathcal{G}$ , and select **Tools** <sup>&</sup>gt;**Transfer**. If you have used the application before and want to start a new transfer, select **Transfer data**.

In the information view, select **Continue**.

**2** Select whether you want to use Bluetooth connectivity or infrared to transfer the data. Both devices must support the selected connection type.

**3** If you select Bluetooth connectivity: To have Nokia N73 search for devices with Bluetooth connectivity, select **Continue**. Select your other device from the list. You are asked to enter a code on your Nokia N73. Enter a code (1-16 digits), and select **OK**. Enter the same code on the other device, and select **OK**. The devices are now paired. See 'Pair devices', p. 95.

For some phone models, the **Data transfer** application is sent to the other device as a message. To install **Data transfer** on the other device, open the message, and follow the instructions on the display.

- If you select infrared, connect the two devices. See 'Infrared connection', p. 96.
- **4** From your Nokia N73, select the content you want to transfer from the other device.

Content is transferred from the memory of the other device to the corresponding location in your Nokia N73.

Transferring time depends on the amount of data to be transferred. You can cancel transferring and continue later.

If the other device supports synchronization, you can keep the data up-to-date in both devices. To start a synchronization with a compatible Nokia device, select **Phones**, scroll to the device, and select **Options** <sup>&</sup>gt; **Synchronise**. Follow the instructions on the display.

To view the log of a previous transfer, select **Transfer log**.

# **Essential indicators**

 $\Psi$  The device is being used in a GSM network.

3G The device is being used in a UMTS network (network service).

You have one or more unread messages in the **Inbox** folder in **Messaging**.

You have received new e-mail in the remote mailbox.

There are messages waiting to be sent in the **Outbox** folder.

You have missed calls.

 Shown if **Ringing type** is set to **Silent** and **Message alert tone**, **IM alert tone**, and **E-mail alert tone** are set to **Off**.

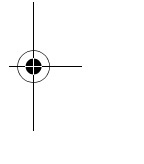

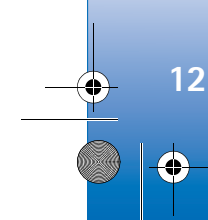

R1108\_en.book Page 13 Wednesday, March 5, 2008 9:53 AM

 $\overline{\bullet}$  The device keypad is locked.

A clock alarm is active.

2 The second phone line is being used (network service).

 All calls to the device are diverted to another number. If you have two phone lines (network service), the indicator for the first line is  $\bullet$  and for the second

A compatible headset is connected to the device.

The connection to a compatible headset with Bluetooth connectivity has been lost.

 $\mathbf{J}$  A compatible loopset is connected to the device.

A compatible **Text phone** is connected to the device.

A data call is active.

A GPRS packet data connection is available.

 $\mathbf{\mathcal{I}}$  A GPRS packet data connection is active.

A GPRS packet data connection is on hold

 A packet data connection is active in a part of the network that supports EDGE.  $\frac{F}{2}$  indicates the connection is on hold and  $\pm$  that a connection is available. The icons indicate that EDGE is available in the network, but your device is not necessarily using EDGE in the data transfer.

<sup>3G</sup> A UMTS packet data connection is available.

- $\frac{36}{21}$  A UMTS packet data connection is active.
- <sup>36</sup> A UMTS packet data connection is on hold.
- **Bluetooth connectivity is on.**

(\*) Data is being transmitted using Bluetooth connectivity.

A USB connection is active.

 An infrared connection is active. If the indicator is blinking, the device is trying to connect to the other device or the connection has been lost.

# **Volume and loudspeaker control**

To increase or decrease the volume level when you have an active call or are listening

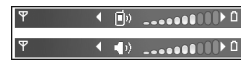

to a sound, press the volume key on the side of the device.

The built-in loudspeaker allows you to speak and listen from a short distance without having to hold the device to your ear.

**Warning:** Do not hold the device near your ear when the loudspeaker is in use, because the volume may be extremely loud.

To use the loudspeaker during a call, select **Options** <sup>&</sup>gt; **Activate loudsp.**.

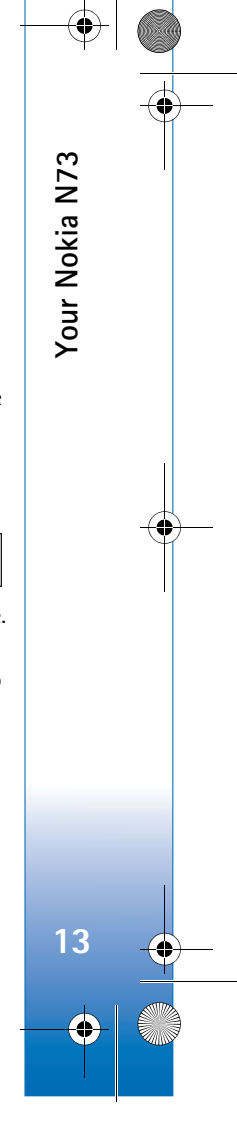

 $\overline{R11}$ 08 en.book Page 14 Wednesday, March 5, 2008 9:53 AM

To turn off the loudspeaker, select **Options** <sup>&</sup>gt;**Activate handset**.

# **Multimedia key (Nokia N73 (original edition))**

**Your Nokia N73**

Your Nokia N73

**14**

This section describes the multimedia key in your Nokia N73 (original edition) device.

With the multimedia key, you have a quick access to multimedia content and predefined applications.

To open the shortcut assigned to the multimedia key, press and hold  $\Diamond$ . To open a list of multimedia applications, press  $\Diamond$ . To open the desired application, use the scroll key. To exit the list without selecting an application, press  $\Diamond$ .

To change the shortcuts, press  $\hat{\mathbb{C}}$ , and  $\hat{\mathbb{Q}}$ . To change the applications that are shown when you press  $\Diamond$ , select **Top**, **Left**, **Middle**, and **Right** and the application.

Some shortcuts may be fixed, and you are not able to change them.

# **Headset**

Connect a compatible headset to the Pop-Port™ connector of your device.

**Warning:** When

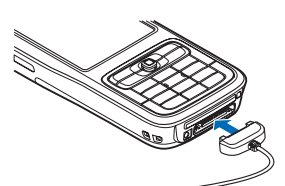

you use the headset, your ability to hear outside sounds may be affected.

Do not use the headset where it can endanger your safety.

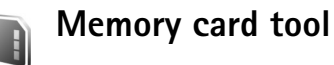

Use only compatible miniSD cards approved by Nokia for use with this device. Nokia uses approved industry standards for memory cards, but some brands may not be fully compatible with this device. Incompatible cards may damage the card and the device and corrupt data stored on the card.

Press  $\mathcal{G}_i$ , and select **Tools** > **Memory**. You can use a compatible miniSD card as extra storage space and for backing up the information in the device memory.

To back up information from the device memory to a compatible memory card, select **Options** <sup>&</sup>gt;**Backup phone mem.**

 $\overline{R1108}$  en.book Page 15 Wednesday, March 5, 2008 9:53 AM

To restore information from the compatible memory card to the device memory, select **Options** <sup>&</sup>gt;**Restore from card**.

To eject the memory card, press (I), and select **Remove mem. card**.

**Important:** Do not remove the memory card in the middle of an operation when the card is being accessed. Removing the card in the middle of an operation may damage the memory card as well as the device, and data stored on the card may be corrupted.

# **Set a password**

To set a password to protect your memory card, select **Options** <sup>&</sup>gt;**Set password**. You can use up to 8 characters in the password.

To change the password, select **Options** <sup>&</sup>gt;**Change password**.

To remove the password, select **Options** <sup>&</sup>gt;**Remove password**.

#### **Format a memory card**

When a memory card is reformatted, all data on the card is permanently lost.

Some memory cards are supplied preformatted and others require formatting. Consult your retailer to find out if you must format the memory card before you can use it.

To format a memory card, select **Options** <sup>&</sup>gt;**Format mem. card**. Select **Yes** to confirm.

#### **File manager**  $\overline{\mathbf{S}}$

Many features of the device, such as contacts, messages, images, videos, ringing tones, calendar notes, documents, and downloaded applications, use memory to store data. The free memory available depends on how much data is already saved in the device memory.

You can use a compatible memory card as extra storage space. Memory cards are rewritable, so you can delete old information and save new data on a memory card.

To browse files and folders in the device memory or on a memory card (if inserted), press  $\mathcal{G}$ , and select **Tools** > **File mgr.**. The device memory view  $[\blacksquare]$  opens. Press  $\blacksquare$  to open the memory card view  $(\overline{||\mathbf{E}||})$ , if available.

To move or copy files to a folder, press  $\mathcal{S}_1$  and  $\mathcal{S}_2$  at the same time to mark a file, and select **Options** <sup>&</sup>gt;**Move to folder** or **Copy to folder**.

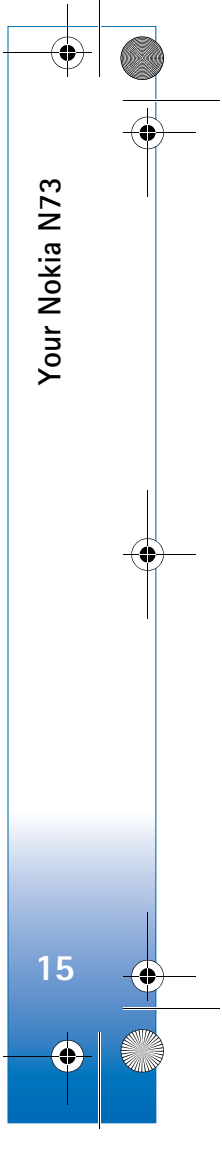

#### $\overline{R11}$ 08 en.book Page 16 Wednesday, March 5, 2008 9:53 AM

To find a file, select **Options** <sup>&</sup>gt;**Find** and the memory from which to search, and enter a search text that matches the file name.

#### **View memory consumption**

To view what types of data you have in the device and how much memory the different data types consume, select **Options** <sup>&</sup>gt;**Memory details**. The amount of available free memory is shown in **Free memory**.

# **Memory low—free memory**

The device notifies you if the device or the memory card memory is low.

To free device memory, transfer data to a compatible memory card, if you have one. Mark files to be moved, and select **Options** <sup>&</sup>gt;**Move to folder** > **Memory card**, and a folder.

 **Tip!** You can use Nokia Phone Browser available in Nokia PC Suite to view the different memories in your device and transfer data.

To remove data to free memory, use **File manager**, or go to the respective application. For example, you can remove the following:

• Messages from **Inbox**, **Drafts**, and **Sent** folders in **Messaging**

- Retrieved e-mail messages from the device memory
- Saved Web pages
- Saved images, videos, or sound files
- Contact information
- Calendar notes
- Downloaded applications. See also 'Application manager', p. 111.
- Installation files (.sis) of applications you have installed to a compatible miniSD card; first back up the installation files to a compatible PC using Nokia PC Suite.
- Any other data that you no longer need

# **Download!** îĎ

**Download!** (network service) is a mobile content shop available on your device. You can browse, download, and install items, such as applications and media files, to your device from the Internet.

The items are categorized under catalogs and folders provided by different service providers. Some items may be chargeable, but you can usually preview them free of charge.

Press  $\mathcal{L}_2$ , and select **Internet** > Download!

For details, see the Additional applications leaflet.

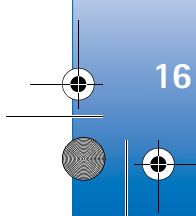

**Your Nokia N73**

Your Nokia N73

 $\overline{R1108}$  en.book Page 17 Wednesday, March 5, 2008 9:53 AM

# **Support**

# **Nokia support and contact information**

Check www.nokia.com/support or your local Nokia Web site for the latest version of this guide, additional information, downloads, and services related to your Nokia product.

On the Web site, you can get information on the use of Nokia products and services. If you need to contact customer service, check the list of local Nokia contact centers at www.nokia.com/customerservice.

For maintenance services, check your nearest Nokia service center at www.nokia.com/repair.

# **Software updates**

Nokia may produce software updates that may offer new features, enhanced functions, or improved performance. You may be able to request these updates through the Nokia Software Updater PC application. To update the device software, you need the Nokia Software Updater application and a compatible PC with Microsoft Windows 2000 or XP operating system, broadband internet access,

and a compatible data cable to connect your device to the PC.

To get more information and to download the Nokia Software Updater application, visit www.nokia.com/softwareupdate or your local Nokia web site.

If software updates over the air are supported by your network, you may also be able to request updates through the device. See 'Device manager', 'Software updates', p. 99.

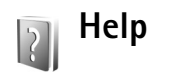

Your device has context-sensitive help. When an application is open, select **Options** <sup>&</sup>gt;**Help** to access help for the current view.

When you are reading the instructions, to switch between help and the application that is open in the background, press and hold  $\mathcal{G}$ .

To open help from the main menu, select **Tools** <sup>&</sup>gt;**Help**. Select the desired application to view its help topics.

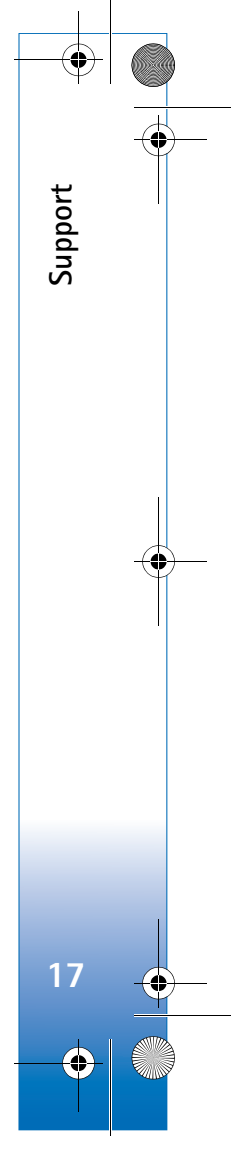

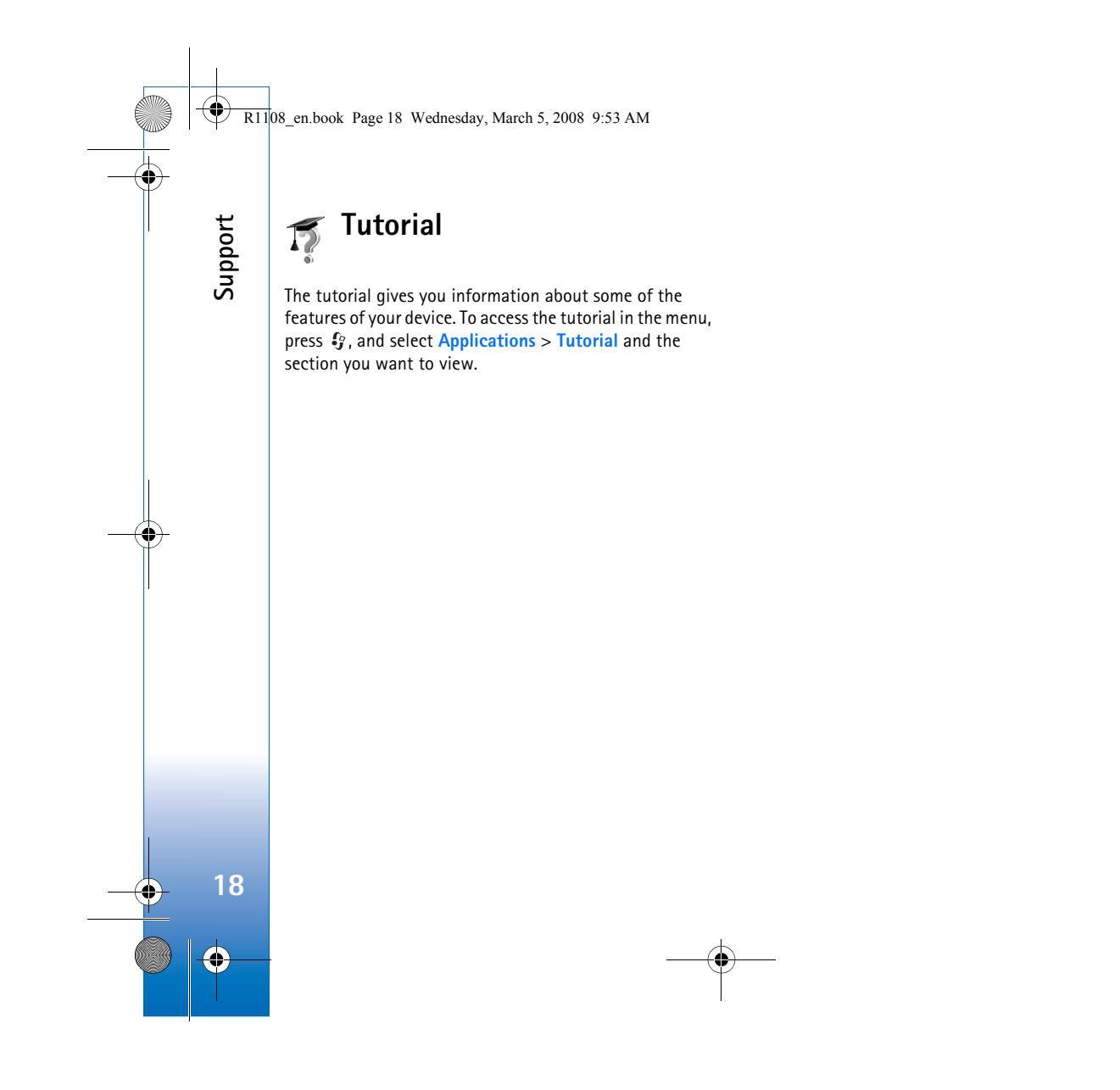

 $\overline{R1108}$  en.book Page 19 Wednesday, March 5, 2008 9:53 AM

# **Camera**

Your Nokia N73 has two cameras, a high resolution camera on the back of the device (the main camera) and a lower resolution camera on the front (the secondary camera). You can use both cameras to take still pictures and record videos. The secondary camera on the front is used in portrait mode, and the main camera on the back in landscape mode.

The Nokia N73 device supports an image capture resolution of 2048x1536 pixels using the main camera. The image resolution in these materials may appear different.

The images and video clips are automatically saved in the **Images & video** folder in **Gallery**. The cameras produce .jpeg images. Video clips are recorded in the .mp4 file format, or in the 3GPP file format with the .3gp file extension (**Sharing** quality). See 'Video settings', p. 26.

You can send images and video clips in a multimedia message, as an e-mail attachment, or by using Bluetooth connectivity. You can also upload them to a compatible online album. See 'Share online', p. 36.

# **Take pictures**

When taking a picture, note the following:

- Use both hands to keep the camera still.
- The quality of a digitally zoomed picture is lower than that of a nonzoomed picture.
- The camera goes into the battery saving mode if there are no keypresses for a moment. To continue taking pictures, press  $\bullet$ .

To take a picture, do the following:

- **1** To activate the main camera, open the slide. If the camera is in **Video mode**, select **Switch to image mode** from the active toolbar.
- **2** To lock the focus on an object, press the capture key halfway down (main camera only). The green locked focus indicator appears on the display. If the focus was not locked, the red focus indicator appears. Release the capture key, and press it halfway down again. You can, however, take the picture without locking the focus.
- **3** To take a picture, in the main camera, press the capture key. Do not move the device before the image is saved.

To zoom in or out, use the zoom key on the side of your device.

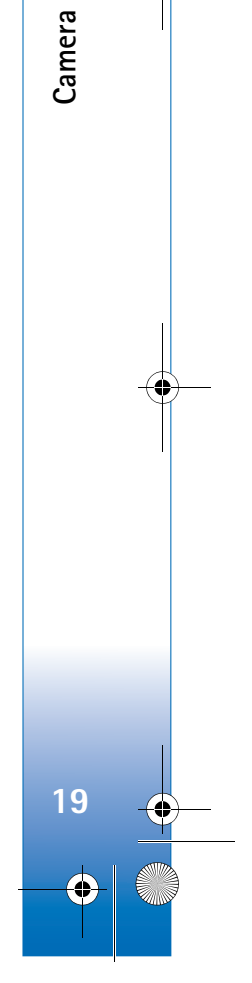

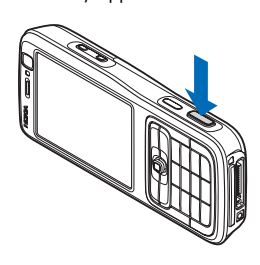

#### $\overline{R11}$ 08 en.book Page 20 Wednesday, March 5, 2008 9:53 AM

**Camera**

**20**

You can make lighting and color adjustments before taking a picture by using the scroll key to scroll through the active toolbar. See 'Setup settings—Adjust color and lighting', p. 23.

Saving the captured image may take longer if you change the zoom, lighting, or color settings.

To free memory before taking a picture, select **Options** <sup>&</sup>gt; **Go to free memory** (only available if you have backed up images or video clips). See 'Free memory', p. 30.

To activate the front camera, select **Options** <sup>&</sup>gt;**Use secondary camera**.

To close the main camera, close the slide.

# **Still image camera indicators**

The still image camera viewfinder displays the following:

- The current capture mode indicator (1).
- The active toolbar (2), which you can scroll through before capturing the image to activate the self-timer or sequence mode, or select the capturing mode, scene, flash mode, white balance, exposure compensation, color tone, and light sensitivity (the active toolbar is not displayed during focus and image capture). See 'Active toolbar', p. 21.

• The image resolution indicator (3) indicates whether the quality of the image is **Print 3M - Large** (2048x1536

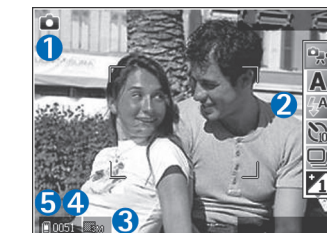

resolution), **Print** 

**2M - Medium** (1600x1200 resolution), **Print/e-mail 0.8M - Small** (1024x768 resolution), or **Multimedia message 0.3M** (640x480 resolution).

- The image counter (4) displays the estimated number of images you can capture using the current image quality setting and memory in use (the counter is not displayed during focus and image capture).
- The device memory  $\left(\Box\right)$  and memory card  $\left(\Box\right)$ indicators (5) show where images are saved.

To display all viewfinder indicators, select **Options** <sup>&</sup>gt;**Show icons**. To display only the camera status indicators, select **Hide icons**.

 $\overline{R1108}$  en.book Page 21 Wednesday, March 5, 2008 9:53 AM

# **Active toolbar**

In the camera, you can use active toolbar as a shortcut to select items and adjust different settings before and after taking a picture or recording a video. In the active toolbar, scroll to different items, and select them by pressing the scroll key. The available options

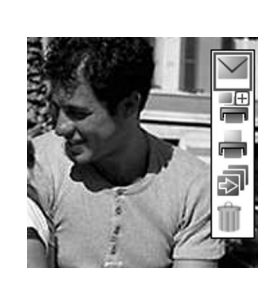

vary depending on the capture mode and state you are in. You can also define whether the active toolbar is always visible on the display or activated by a key press.

If you want the active toolbar to be visible on the display before and after taking a picture or recording a video, select **Options** <sup>&</sup>gt;**Show icons**.

If you want the active toolbar to be visible only a while when you need it, select **Options** <sup>&</sup>gt;**Hide icons**. You can activate the active toolbar by pressing the scroll key.

Before taking a picture or recording a video, in the active toolbar, select from the following:

- $\Theta_{\mathcal{X}}$  to switch between the video and image modes
- to select the scene

to select the flash mode

to activate the self-timer (images only). See 'You in the picture—self-timer', p. 24.

 to activate the sequence mode (images only). See 'Take pictures in a sequence', p. 24.

 $\mathcal{V}_0$  to adjust the exposure compensation (images only)

 $\Lambda$  to adjust white balance

to select a color effect

 $\frac{150}{44}$  to adjust light sensitivity (images only)

The icons change to reflect the current status of the setting.

The available options may vary depending on the view you are in.

See also active toolbar options in 'After taking a picture', p. 21, 'After recording a video', p. 26, and 'Active toolbar', p. 29 in **Gallery**.

# **After taking a picture**

After you take the picture, select the following from the active toolbar (available only if **Show captured image** is set to **On** in Still image camera settings):

• If you do not want to keep the image, select **Delete**.

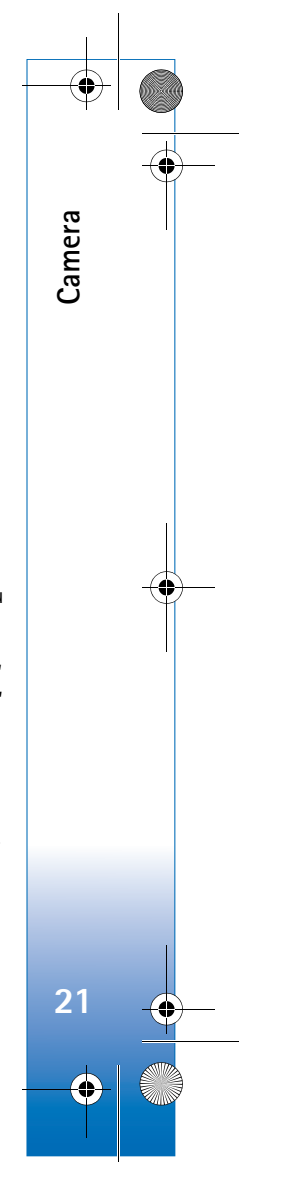

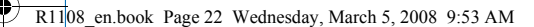

**Camera**

**22**

- To send the image using multimedia, e-mail, Bluetooth connectivity, or infrared, or upload it to a compatible online album, press the call key, or select **Send**. For more information, see 'Messaging', p. 58, 'Bluetooth connectivity', p. 93, and 'Share online', p. 36. This option is not available during an active call. You can also send the image to a call recipient during an active call. Select **Send to caller** (only available during an active call).
- To tag images to the Print Basket for later printing, select **Add to Print Basket**.
- To print the picture, select **Print**. See 'Image print', p. 34.
- To capture a new image, select **New image**.

To rename the image, select **Options** <sup>&</sup>gt;**Rename image**.

To use the picture as wallpaper in the active standby, select **Options** <sup>&</sup>gt;**Set as wallpaper**.

#### **Still image camera settings**

There are two kinds of settings for the still image camera: **Image setup** and main settings. To adjust **Image setup**, see 'Setup settings—Adjust color and lighting', p. 23. The setup settings return to the default settings after you close the camera, but the main settings remain the same until you change them again. To change the main settings, select **Options** <sup>&</sup>gt;**Settings** and from the following:

**Image quality** —**Print 3M - Large**-Large (2048x1536 resolution), **Print 2M - Medium** (1600x1200 resolution), **Print/e-mail 0.8M - Small** (1024x768 resolution), or **Multimedia message 0.3M** (640x480 resolution). The better the image quality, the more memory the image consumes. If you want to print the image, select **Print 3M - Large**, **Print 2M - Medium**, or **Print/e-mail 0.8M - Small**. If you want to send it through e-mail, select **Print/ e-mail 0.8M - Small**. To send the image through MMS, select **Multimedia message 0.3M**.

These resolutions are only available in the main camera.

**Add to album**—Select whether you want to save the image to a certain album in the gallery. If you select **Yes**, a list of available albums opens.

**Show captured image**—Select **On** if you want to see the captured image after it is taken, or **Off** if you want to continue taking pictures immediately.

**Default image name**—Define the default name for the captured images.

**Extended digital zoom** (main camera only)—Select **On** to allow the zoom increments to be smooth and continuous between digital and extended digital zoom. If you want to limit the zoom to where the selected image quality is maintained, select **Off**.

**Capture tone**—Select the tone you want to hear when you take a picture.

#### R1108\_en.book Page 23 Wednesday, March 5, 2008 9:53 AM

**Memory in use**—Select where to store your images.

**Restore camera settings**—Select **OK** to return the default values to the camera settings.

#### **Flash**

The flash is available only in the main camera.

Keep a safe distance when using the flash. Do not use the flash on people or animals at close range. Do not cover the flash while taking a picture.

The camera has an LED flash for low light conditions. The following flash modes are available for the still image camera: **Automatic** ( $\frac{1}{2}$ A), Red eye reduct. (**◎**), On ( $\frac{1}{2}$ ), and  $\text{Off}$  ( $\leqslant$ ).

To change the flash mode, in the active toolbar, select the desired flash mode.

# **Setup settings—Adjust color and lighting**

To enable the camera to reproduce colors and lighting more accurately, or to add effects to your pictures or videos, use the scroll key to scroll through the active toolbar, and select from the following options:

**White balance**—Select the current lighting condition from the list. This allows the camera to reproduce colors more accurately.

**Exposure compensation** (images only)—Adjust the exposure time of the camera.

**Colour tone**—Select a color effect from the list.

**Light sensitivity** (images only)—Select the light sensitivity of the camera. The darker the environment, the higher the light sensitivity should be.

The screen display changes to match any settings you make, so that you see how the change affects the pictures or videos.

The available settings vary depending on the selected camera.

The setup settings affect both the cameras; if you change the settings in the secondary camera, the settings in the main camera change too. The setup settings return to the default settings when you close the camera.

If you select a new scene, the color and lighting settings are replaced by the selected scene. See 'Scenes', p. 24. You can change the setup settings after selecting a scene if needed.

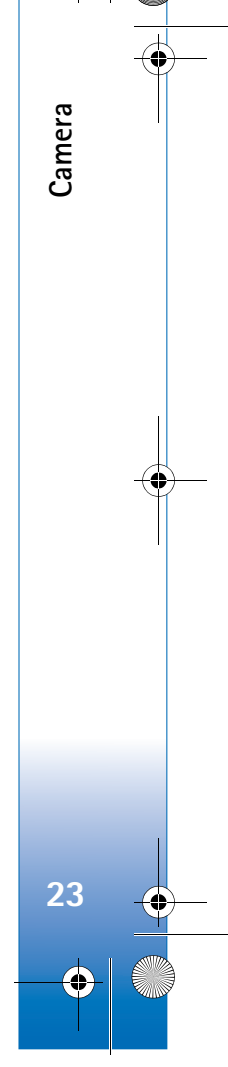

 $\overline{R11}$ 08 en.book Page 24 Wednesday, March 5, 2008 9:53 AM

#### **Scenes**

**Camera**

**24**

A scene helps you to find the right color and lighting settings for the current environment. Select a proper scene for taking pictures or recording video clips from the scene list. The settings of each scene have been set according to a certain style or environment.

Scenes are only available in the main camera.

Use the scroll key to scroll through the active toolbar, and select from the following options:

#### **Video scenes**

**Automatic** (**A**)(default) and **Night** ( ).

#### **Image scenes**

**Auto** ( ) (default), **User defined** ( ), **Close-up mode**( $\Diamond$ ), **Portrait** ( $\Diamond$ ), **Landscape** ( $\Box$ ), **Sports** ( $\Diamond$ ) **Night**  $(\bigcirc)$ , and **Night** portrait  $(\bigcirc)$ .

When you take pictures, the default scene is **Auto**. You can select the **User defined** scene as the default scene.

To make your own scene suitable for a certain environment, scroll to **User defined**, and select **Options** <sup>&</sup>gt; **Change**. In the user defined scene you can adjust different lighting and color settings. To copy the settings of another scene, select **Based on scene mode** and the desired scene.

# **Take pictures in a sequence**

The sequence mode is available only in the main camera.

To set the camera to take six pictures or more in a sequence (if enough memory is available), in the active toolbar, select **Switch to sequence mode**.

To take six pictures, press the capture key. To take more than six pictures, press and hold the capture key. To stop taking pictures, release the capture key. You can capture up to 100 images, depending on the available memory.

After you take the pictures, they are shown in a grid on the display. To view a picture, press  $\bullet$  to open it.

You can also use the sequence mode with the self-timer. When using the self-timer, the maximum number of pictures is six.

To return to the sequence mode viewfinder, press the capture key.

# **You in the picture—self-timer**

The self-timer is available only in the main camera.

Use the self-timer to delay the capture so that you can include yourself in the picture. To set the self-timer delay, in the active toolbar, select **Self timer** <sup>&</sup>gt;**2 seconds**, **10 seconds**, or **20 seconds**. To activate the self-timer, select

**Activate**. The device beeps when the timer is running. The camera takes the picture after the selected delay elapses. To switch off **Self timer**, in the active toolbar, select **Self** 

**timer** <sup>&</sup>gt;**Off**. You can also use the self-timer in the sequence mode.

 **Tip!** In the active toolbar, select **Self timer** <sup>&</sup>gt;**2 seconds** to keep your hand steady when taking a

picture.

# **Record videos**

- **1** To activate the main camera, open the slide. If the camera is in the **Image mode**, select **Switch to video mode** from the active toolbar.
- **2** Press the capture key to start recording. In the portrait mode, use the scroll key for recording. The red record icon  $\bullet$  is shown and a tone sounds, indicating that recording has started.
- **3** Select **Stop** to stop recording. The video clip is automatically saved to the **Images & video** folder of **Gallery**. See 'Gallery', p. 28. The maximum length of the video is 60 minutes (if enough memory is available).

To pause recording at any time, press **Pause**. The pause icon  $(\blacksquare)$  blinks on the display. Video recording automatically stops if recording is set to pause and there are no keypresses within a minute. Press the capture key again to resume recording.

To zoom in or out of the subject, press the zoom key on the side of the device.

To make lighting and color adjustments before recording a video, use the scroll key to scroll through the active toolbar. See 'Setup settings—Adjust color and lighting', p. 23 and 'Scenes', p. 24.

To free memory before recording a video, select **Options** <sup>&</sup>gt; **Go to free memory** (only available if you have backed up images or video clips). See 'Free memory', p. 30.

To activate the front camera, select **Options** <sup>&</sup>gt;**Use secondary camera**.

# **Video capture indicators**

The video viewfinder displays the following:

- The current capture mode indicator (1).
- The video stabilization indicator (2)
- The audio mute on indicator (3).
- • The active toolbar (4), which you can scroll through before recording to select the scene, white balance, and color tone (the toolbar is not displayed during recording).

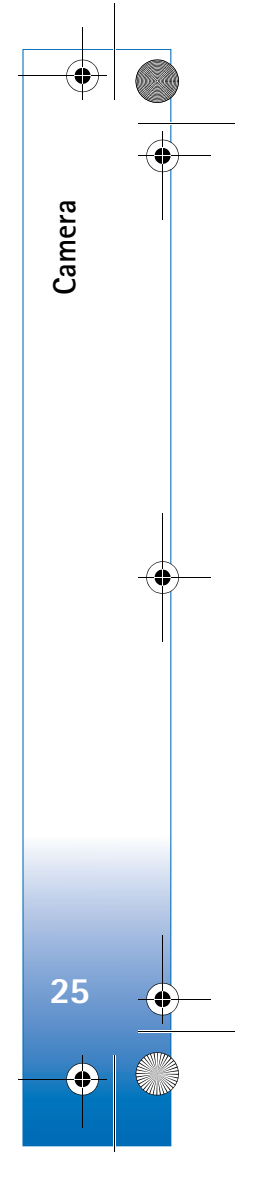

#### $\overline{R11}$ 08 en.book Page 26 Wednesday, March 5, 2008 9:53 AM

• The total available video recording time (5). When you are recording, the current video length indicator also shows the elapsed time and time remaining.

• The device  $m$ emory $($  $_$  $)$ and memory card  $(\blacksquare)$ indicators (6) show where videos are saved.

**Camera**

• The video quality indicator (7) indicates

> whether the quality of the video is **High**, **Normal**, or **Sharing**.

718

66

• The video clip file type (8).

To display all viewfinder indicators, select **Options** <sup>&</sup>gt; **Show icons**. Select **Hide icons** to display only the video status indicators, and during the recording, the available record time, zoom bar when zooming, and the selection keys.

To activate the front camera, select **Options** <sup>&</sup>gt;**Use secondary camera**.

# **After recording a video**

After you record a video clip, select the following from the active toolbar (available only if **Show captured video** is set to **On** in Video settings):

- To immediately play the video clip you just recorded, select **Play**.
- If you do not want to keep the video, select **Delete**.
- To send the video clip in a multimedia message, or using e-mail, Bluetooth connectivity, or infrared, or upload it to a compatible online album, press the call key, or select **Send**. For more information, see 'Messaging', p. 58, 'Bluetooth connectivity', p. 93, and 'Share online', p. 36. This option is not available during an active call. You cannot send video clips saved in the .mp4 file format in a multimedia message. You can also send the video clip to a call recipient during an active call. Select **Send to caller**.
- To record a new video clip, select **New video**.

To rename the video, select **Options** <sup>&</sup>gt;**Rename video**.

#### **Video settings**

There are two kinds of settings for the video recorder: **Video setup** and main settings. To adjust **Video setup** settings, see 'Setup settings—Adjust color and lighting', p. 23. The setup settings return to the default settings after you close the camera, but the main settings remain the

**26**

same until you change them again. To change the main settings, select **Options** <sup>&</sup>gt;**Settings** and from the following:

**Video quality**—Set the quality of the video clip to **High** (best quality for long term usage and playback on a compatible TV or PC and mobile device), **Normal** (standard quality for playback through your mobile device), or **Sharing** (limited video clip size to send in a multimedia message). If you want to view the video on a compatible TV or PC, select **High**, which has CIF resolution (352x288) and the .mp4 file format. To send the video clip through MMS, select **Sharing** (QCIF resolution, .3gp file format). The size of the video clip recorded with **Sharing** is limited to 300 KB (about 20 seconds in duration) so that it can be conveniently sent as a multimedia message to a compatible device.

**Video stabilisation**—Select **On** to reduce camera shake when recording the video.

**Audio recording**—Select **On** if you want to record both image and sound.

**Add to album**—Select whether you want to add the recorded video clip to a certain album in **Gallery**. Select **Yes** to open a list of available albums.

**Show captured video**—Select whether you want the first frame of the recorded video clip to be shown on the display after the recording stops. Select **Play** from the active

toolbar (main camera) or **Options** > **Play** (secondary camera) to view the video clip.

**Default video name**—Define the default name for the captured video clips.

**Memory in use**—Define the default memory store: device memory or memory card (if inserted).

**Restore camera settings**—Select **OK** to return the default values to the camera settings.

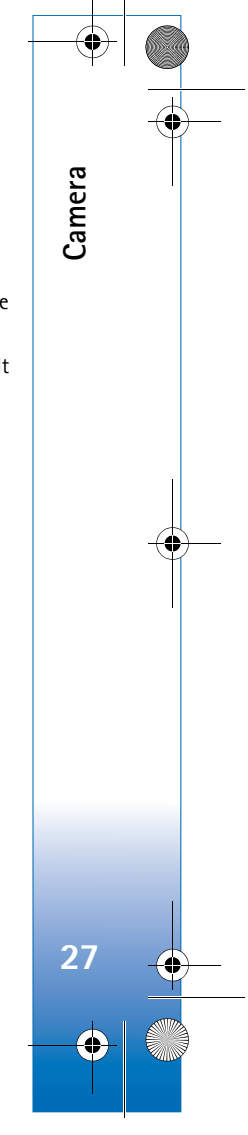

#### **Gallery**  $\overline{\mathbf{H}}$

**Gallery**

**28**

To store and organize your images, video clips, sound clips, playlists, and streaming links, press  $\sqrt{q}$ , and select **Gallery**.

**Tip!** If you are in another application, to view the last stored picture in **Gallery**, press the review key  $\sqrt{2\pi}$  on the side of your device. To enter the **Images & video** folder main view, press the review key again.

# **View and browse files**

Select **Images & video**

, **Tracks** , **Sound clips** , **Streaming links** , **Presentations** , or **All files** , and press ■ to open it.

You can browse and open folders; and mark, copy, and move items to folders. You can also create albums; and mark, copy, and add items to

 $\frac{1}{k}$  Images & video Tracks æ. Sound clips **Contract Streaming links**  $\mathbf{B}$ Presentations **Options** 

Exit

**E** Gallery

albums. See 'Albums', p. 30.

Files stored on your compatible memory card (if inserted) are indicated with  $\textcolor{red}{\blacksquare}\blacksquare\textcolor{red}{\blacksquare}\textcolor{red}{\blacksquare}$  .

To open a file, press  $\bullet$ . Video clips, .ram files, and streaming links are opened and played in **RealPlayer**, and music and sound clips in **Music player**. See 'RealPlayer', p. 51, and 'Music player', p. 39.

To copy or move files to the memory card (if inserted) or to device memory, select a file and **Options** <sup>&</sup>gt;**Move and copy** <sup>&</sup>gt;**Copy to memory card** or **Move to memory card**, or **Copy to phone mem.** or **Move to phone mem.**.

To download tracks or sound clips into **Gallery** using the browser, in the **Tracks** or **Sound clips** folders, select **Track downl.**, or **Sound downl.**. To download images or videos, in the **Images & video** folder, select the download icon. The browser opens, and you can select a bookmark from which the site can download.

# **Images and video clips**

Pictures taken and video clips recorded with the camera are stored in the **Images & video** folder in **Gallery**. Images and video clips can also be sent to you in a multimedia

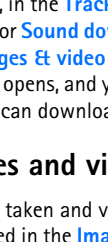

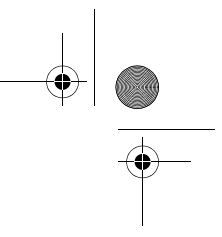

message, as an e-mail attachment, through Bluetooth connectivity, or by using infrared. To be able to view a received image or video clip in **Gallery** or in **RealPlayer**, you must save it in the device memory or on a compatible memory card (if inserted).

Open the **Images & video** folder in **Gallery**. The images and video clip files are in a loop, and ordered by date. The number of files is displayed. To browse the files one by one, scroll left or right. To browse files in groups, scroll up or down.

When the image is opened, to zoom in on an image, press the zoom key on the side of your device. The zooming ratio is shown on the lower left part of the display. The zooming ratio is not stored permanently.

To rotate the selected image left or right, select **Options** <sup>&</sup>gt; **Rotate**.

To edit a video clip or a photo, select **Options**> **Edit**. An image editor or a video editor opens. See 'Edit video clips', p. 32. See 'Edit images', p. 31.

To create custom video clips, select a video clip or several clips in the gallery, and select **Options** <sup>&</sup>gt;**Edit**. See 'Edit video clips', p. 32.

To print your images on a compatible printer, or to store them on your memory card (if inserted) for printing, select **Options**> **Print**. See 'Image print', p. 34. You can also tag

images for later printing to the Print Basket in **Gallery**. See 'Print Basket', p. 30.

To add an image or a video clip to an album in the gallery, select **Options** <sup>&</sup>gt;**Albums** <sup>&</sup>gt;**Add to album**. See 'Albums', p. 30.

To use the picture as a background image, select the picture and **Options** <sup>&</sup>gt;**Use image** <sup>&</sup>gt;**Set as wallpaper**.

To delete an image or video clip, press  $\blacksquare$ .

#### **Active toolbar**

In the **Images & video** folder, you can use active toolbar as a shortcut to select different tasks. The active toolbar is available only when you have selected an image or a video clip.

In the active toolbar, scroll up or down to different items, and select them by pressing the scroll key. The available options vary depending on the state you are in and on whether you have selected an image or a video clip. You can also define whether the active toolbar is always visible on the display or activated by a key press.

If you want the active toolbar to be visible on the display, select **Options** <sup>&</sup>gt;**Show icons**.

If you want the active toolbar to be visible only a while when you need it, select **Options** <sup>&</sup>gt;**Hide icons**. To activate the active toolbar, press the scroll key.

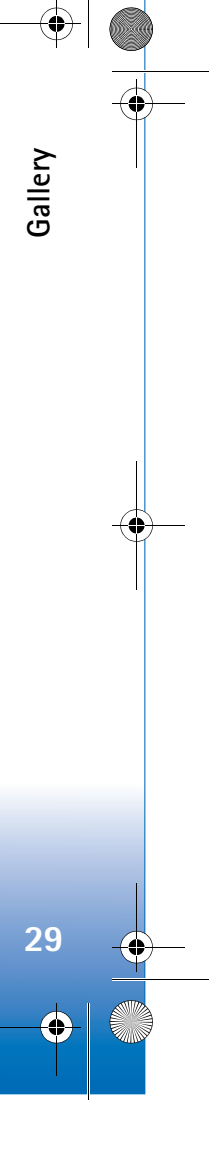

 $\overline{R11}$ 08 en.book Page 30 Wednesday, March 5, 2008 9:53 AM

Select from the following:

**Gallery**

**30**

 $\triangleright$  to play the selected video clip

 $\vee$  to send the selected image or video clip

 $\mathbb{H}/\mathbb{H}$  to add or remove an image from the Print Basket. See 'Print Basket', p. 30.

to view the images in the Print Basket

to start a slide show of the images in the selected album

 $\mathbb{\hat{I}}$  to delete the selected image or video clip

 $\blacksquare$  to print the viewed image

The available options may vary depending on the view you are in.

# **Free memory**

To reduce the resolution and file size of images saved in **Gallery** and free memory for new pictures, select **Options** <sup>&</sup>gt;**Shrink**. To back up the images first, copy them to a compatible PC or other location. Selecting **Shrink** reduces the resolution of an image to 640x480.

To increase free memory space after you have copied items to other locations or devices, select **Options** <sup>&</sup>gt;**Free memory**. You can browse a list of files you have copied. To remove a copied file from **Gallery**, select **Options**<sup>&</sup>gt; **Delete**.

# **Print Basket**

You can tag images to the Print Basket, and print them later with a compatible printer or in a compatible printing kiosk, if available. See 'Image print', p. 34. The tagged images are indicated with **e** in the *Images & video* folder and albums.

To tag an image for later printing, select an image, and **Add to Print Basket** from the active toolbar.

To view the images in the Print Basket, select **View Print Basket** from the active toolbar, or select the Print Basket icon **From the Images & video** folder (available only when you have added pictures to the Print Basket).

To remove an image from the Print Basket, select an image in the **Images & video** folder or in an album, and **Remove from print** from the active toolbar.

# **Albums**

With albums you can conveniently manage your images and video clips. To view the albums list, in the **Images & video** folder, select **Options** <sup>&</sup>gt;**Albums** <sup>&</sup>gt;**View albums**.

To add a picture or a video clip to an album in the gallery, scroll to a picture or video clip, and select **Options** <sup>&</sup>gt; **Albums** <sup>&</sup>gt;**Add to album**. A list of albums opens. Select the album to which you want to add the picture or video clip, and press  $\bullet$ .

To remove a file from an album, press  $\mathsf{\mathbb{C}}$ . The file is not deleted from the **Images & video** folder in **Gallery**.

To create a new album, in the albums list view, select **Options**> **New album**.

# **Edit images**

To edit the pictures after taking them, or the ones already saved in **Gallery**, select **Options** <sup>&</sup>gt;**Edit**.

Select **Options**> **Apply effect** to open a grid where you can select different edit options indicated by small icons. You can crop and rotate the image; adjust the brightness, color, contrast, and resolution; and add effects, text, clip art, or a frame to the picture.

# **Crop image**

To crop an image, select **Options** <sup>&</sup>gt;**Apply effect** <sup>&</sup>gt;**Crop**. To crop the image size manually, select **Manual** or select a predefined aspect ratio from the list. If you select **Manual**, a cross appears in the upper left corner of the image. Move the scroll key to select the area to crop, and select **Set**. Another cross appears in the lower right corner. Again select the area to be cropped. To adjust the first selected

area, select **Back**. The selected areas form a rectangle, which forms the cropped image.

If you selected a predefined aspect ratio, select the upper left corner of the area to be cropped. To resize the highlighted area, use the scroll key. To freeze the selected area, press  $\odot$ . To move the area within the picture, use the scroll key. To select the area to be cropped, press  $\circledast$ .

#### **Reduce redness**

To reduce redness of the eyes in an image, select **Options** <sup>&</sup>gt;**Apply effect** <sup>&</sup>gt;**Red eye reduction**. Move the cross onto the eye, and press  $\bullet$ . A loop appears on the display. To resize the loop to fit the size of the eye, move the scroll key. To reduce the redness, press  $\odot$ .

# **Useful shortcuts**

Shortcuts in the image editor:

- To view an image in the full screen, press  $\,$  \*  $\,$  . To  $\,$ return to the normal view, press  $*$  again.
- To rotate an image clockwise or counterclockwise, press  $\mathbf 3$  or  $\mathbf 1$ .
- To zoom in or out, press  $\,$   $\,$  or  $\,$   $\,$   $\,$   $\,$  .
- To move on a zoomed image, scroll up, down, left, or right.

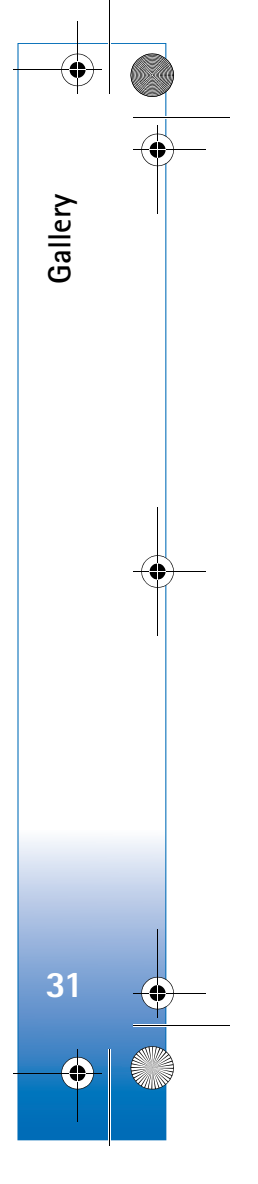

 $\overline{R11}$ 08 en.book Page 32 Wednesday, March 5, 2008 9:53 AM

# **Edit video clips**

**Gallery**

To edit video clips in **Gallery** and create custom video clips, scroll to a video clip, and select **Options** <sup>&</sup>gt;**Edit** <sup>&</sup>gt; **Merge**, **Change sound**, **Add text**, **Cut**, or **Create muvee**. See 'Gallery', p. 28.

 $\frac{1}{2}$  **Tip!** You can use **Movie** to create custom video clips. Select the video clips and images you want to create a muvee with and select **Options** <sup>&</sup>gt;**Edit** <sup>&</sup>gt;**Create muvee**. See 'Movie director', p. 52.

The video editor supports video file formats 3gp and .mp4, and sound file formats .aac, .amr, .mp3 and .wav.

The custom video clips are automatically saved in the **Images & video** in **Gallery**. The clips are saved on the memory card. If the memory card is not available, the device memory is used.

# **Add images, video, sound, and text**

You can add images, video clips, and text to a video clip selected in **Gallery** to create custom video clips.

To combine an image or a video clip with the selected video clip, in the **Images & video** folder, select **Options**<sup>&</sup>gt; **Edit**> **Merge**> **Image** or **Video clip**. Select the desired file, and press **Select**.

To add a new sound clip and replace the original sound clip in the video clip, select **Options**> **Edit**> **Change sound** and a sound clip.

To add text to the beginning or the end of the video clip, select **Options** <sup>&</sup>gt;**Edit**> **Add text**, enter the text you want to add, and press **OK**. Then select where you want to add the text: **Beginning** or **End**.

# **Cut video clip**

You can trim the video clip, and add start and end marks to exclude parts from the video clip. In the **Images & video** folder, select **Options** <sup>&</sup>gt;**Edit**> **Cut**.

To play the selected video clip from the start, select **Options** <sup>&</sup>gt;**Play**.

**举** Tip! To take a snapshot of a video clip, press the edit key.

To select which parts of the video clip are included in the custom video clip, and define the start and end points for them, scroll to the desired point on the video, and select **Options** <sup>&</sup>gt;**Start mark** or **End mark**. To edit the start or end point of the selected part, scroll to the desired mark, and press the scroll key. You can then move the selected mark forwards or backwards on the timeline.

To remove all the marks, select **Options**> **Remove** <sup>&</sup>gt;**All marks**.

**32**

R1108\_en.book Page 33 Wednesday, March 5, 2008 9:53 AM

To preview the video clip, select **Options** <sup>&</sup>gt;**Play marked section**. To move on the timeline, scroll left or right.

To stop playing the video clip, press **Pause**. To continue playing the clip, select **Options** <sup>&</sup>gt;**Play**. To return back to the cut video view, press **Back**.

To save the changes, and return to **Gallery**, press **Done**.

#### **Send videos**

To send the video, select **Options**> **Send** <sup>&</sup>gt;**Via multimedia**, **Via e-mail**, **Via Bluetooth**, **Via infrared**, or **Web upload**. Contact your service provider for details of the maximum multimedia message size that you can send.

 $\frac{1}{2}$  Tip! If you want to send a video clip that is over the maximum multimedia message size allowed by your service provider, you can send the clip using Bluetooth wireless technology. See 'Send data using Bluetooth connectivity', p. 95. You can also transfer your videos to a compatible PC using Bluetooth connectivity, a USB data cable, or by using a compatible memory card reader enhancement.

# **Slide show**

In the active toolbar, select **Start slide show** to view a slide show of images in full screen. The slide show starts from the selected file. Select from the following:

- **Pause**—to pause the slide show
- **Continue**—to resume the slide show, if paused
- **End**—to close the slide show

To browse the images, press  $\bigcirc$  (previous) or  $\bigcirc$  (next) (available only when **Zoom and pan** is off).

To adjust the tempo of the slide show, before starting the slide show, select **Options** <sup>&</sup>gt;**Slide show** <sup>&</sup>gt;**Settings**<sup>&</sup>gt; **Delay between slides**.

To make the slide show move smoothly from one slide to another, and let the gallery randomly zoom into and out of the images, select **Zoom and pan**.

To add sound to the slide show, select **Options** <sup>&</sup>gt;**Slide show** <sup>&</sup>gt;**Settings** and from the following:

- **Music**—Select **On** or **Off**.
- **Track**—Select a music file from the list.

To decrease or increase the volume, use the volume key on the side of your device.

# **Presentations**

With presentations, you can view SVG (scalable vector graphics) files, such as cartoons and maps. SVG images maintain their appearance when printed or viewed with different screen sizes and resolutions. To view SVG files,

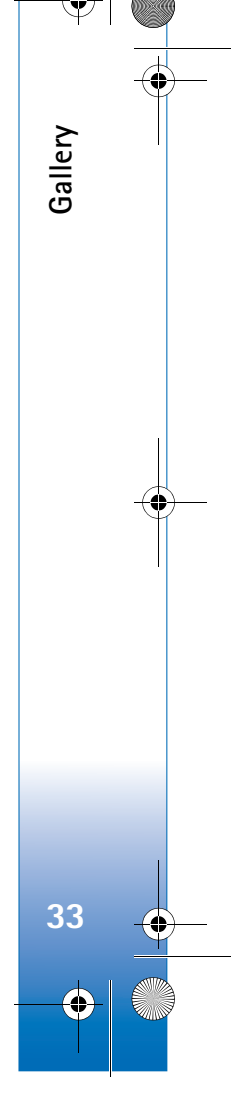

 $\overline{R11}$ 08 en.book Page 34 Wednesday, March 5, 2008 9:53 AM

select the **Presentations** folder, scroll to an image, and select **Options** <sup>&</sup>gt;**Play**.

To zoom in, press  $\overline{\mathbf{5}}$  . To zoom out, press  $\overline{\mathbf{0}}$  .

To switch between full screen and normal screen, press

# **Image print**

**Gallery**

**34**

To print images with **Image print**, select the image you want to print, and the print option in the gallery, camera, image editor, or image viewer.

Use **Image print** to print your images using a compatible USB data cable or Bluetooth connectivity. You can also store images to a compatible memory card (if available), and print them using a compatible printer that has a memory card reader.

You can only print images that are in .jpeg format. The pictures taken with the camera are automatically saved in .jpeg format.

To print to a printer compatible with PictBridge, connect the data cable before you select the print option.

# **Printer selection**

When you use **Image print** for the first time, a list of available compatible printers is displayed after you select the image. Select a printer. The printer is set as the default printer.

If you have connected a printer compatible with PictBridge using a compatible data cable, for instance the Nokia Connectivity Cable CA-53, the printer is automatically displayed.

If the default printer is not available, a list of available printing devices is displayed.

To change the default printer, select **Options** <sup>&</sup>gt;**Settings** <sup>&</sup>gt; **Default printer**.

# **Print preview**

The print preview view opens only when you start printing an image in the gallery.

The selected images are displayed using predefined layouts. To change the layout, scroll left and right through the available layouts for the selected printer. If the images do not fit on a single page, scroll up or down to display the additional pages.

# **Print settings**

The available options vary, depending on the capabilities of the printing device you selected.

To set a default printer, select **Options** <sup>&</sup>gt;**Default printer**.

 $\overline{R1108}$  en.book Page 35 Wednesday, March 5, 2008 9:53 AM

To select the paper size, select **Paper size**, the size of paper from the list, and **OK**. Select **Cancel** to return to the previous view.

# **Print online**

With the **Print online** application you can order prints of your images online directly to your home, or to a store where you can pick them up. You can also order different products with the selected image, such as mugs or mouse pads. The available products depend on the service provider.

In order to use **Print online**, you must have at least one printing service configuration file installed. The files can be obtained from printing service providers that support **Print online**.

# **Order prints**

You can only print images that are in .jpeg format.

Press  $\Omega$  , and select **Gallery** > **Images & video.** 

- **1** Select an image or images in **Gallery**, and **Options** <sup>&</sup>gt; **Print** <sup>&</sup>gt;**Order prints**.
- **2** Select a service provider from the list.
- **3** Select **Options** and from the following: **Open**—to start the connection to the service provider.

**Info**—to view information about the service provider, for example, the address of a store, contact details, and Web links to more information on the service provider. **Remove**—to remove the service provider from the list. **Log**—to view the details of the previous orders.

**4** If the service provided is a single shop service, you are connected to the service provider, and the images preview view displays the images you selected in **Gallery**. Select **Options** and from the following: **Preview**—to view the image before ordering a print. Scroll up or down to view the images. **Order now**—to submit your order.

**Change product order**—to adjust the product details and number of copies for the selected image. In the product order view, you can select which product and of what type you want to order. The available options and products vary depending on the service provider. Scroll left or right to view and change the image details of the other images.

**Change customer info**—to change the customer and order information.

**Add image**—to add more images to the order. **Remove image**—to remove images from the order.

**5** If the service offered is a retailer group service, you are connected to the service provider, and need to select a store from where you want to collect your prints. The images preview view displays the images you selected in **Gallery**. Depending on the service provider, you may

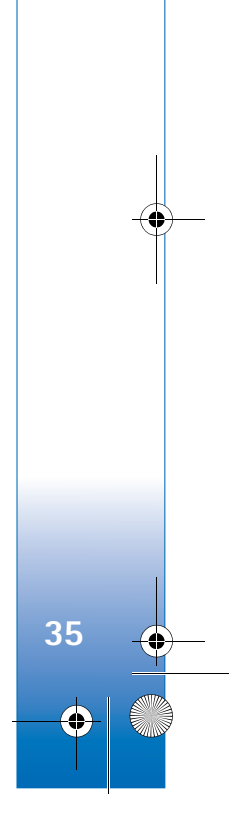

**Gallery**

have options for browsing and searching stores with different search criteria.

You can check details, such as opening hours of the selected store, by selecting **Options** <sup>&</sup>gt;**Info** (if provided by the service provider).

Scroll to the desired retail pick up point, and press the scroll key. You can preview the images before ordering, change image details or customer information, or add or remove images from the order. To order the prints, select **Options** <sup>&</sup>gt;**Order now**.

# **Share online**

With the **Online share** application, you can share your images and videos in compatible online albums, weblogs, or other online sharing services on the Web. You can upload content, save unfinished posts as drafts and continue later, and view the content of the albums. The supported content types may vary depending on the service provider.

# **Get started**

To use **Online share**, you must subscribe to the service with an online image sharing service provider. You can usually subscribe to the service on the Web page of the service provider. Contact your service provider for details on subscribing to the service. For more information on compatible service providers, see www.nokia.com/support.

When you open the service for the first time in the **Online share** application, you are prompted to create a new account and define the user name and password for it. You can access the account settings later through **Options** <sup>&</sup>gt; **Settings** in the **Online share** application. See 'Online sharing settings', p. 37.

# **Upload files**

Press  $\mathcal{G}_j$ , and select **Gallery** > **Images & video**, the files you want to upload, and **Options** <sup>&</sup>gt;**Send** <sup>&</sup>gt;**Web upload**. You can access the **Online share** application also from the main camera.

The **Select service** view opens. To create a new account for a service, select **Options** <sup>&</sup>gt;**Add new account** or the service icon with the text **Create new** in the services list. If you have created a new account offline, or modified an account or service settings through a Web browser on a compatible PC, to update the services list in your device, select **Options** <sup>&</sup>gt;**Retrieve services**. To select a service, press the scroll key.

When you select the service, the selected images and videos are shown in the edit state. You can open and view the files, reorganize them, add text to them, or add new files.

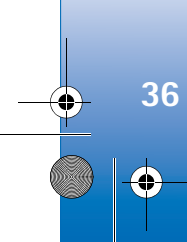

**Gallery**
$\overline{R1108}$  en.book Page 37 Wednesday, March 5, 2008 9:53 AM

To cancel the Web upload process, and save the created post as a draft, select **Back** <sup>&</sup>gt;**Save as draft**. If the uploading has already started, select **Cancel** <sup>&</sup>gt;**Save as draft**.

To connect to the service and upload the files to the Web, select **Options** > Upload, or press  $\Box$ .

## **Open online service**

To view uploaded images and videos in the online service, and draft and sent entries in your device, in **Images & video** select **Options** <sup>&</sup>gt;**Open online service**. If you have created a new account offline, or modified an account or service settings through a Web browser on a compatible PC, select **Options** <sup>&</sup>gt;**Retrieve services** to update the services list in your device. Select a service from the list.

After you open a service, select from the following:

- **Open in Web browser**—to connect to the selected service and view the uploaded and draft albums in the Web browser. The view may vary depending on the service provider.
- **Drafts**—to view and edit the draft entries, and upload them to the Web
- **Sent**—to view the 20 latest entries created through your device
- **New post**—to create a new entry

The available options may vary depending on the service provider.

## **Online sharing settings**

To edit the **Online share** settings, in the **Online share** application, select **Options** <sup>&</sup>gt;**Settings**.

### **My accounts**

In **My accounts**, you can create new accounts or edit existing accounts. To create a new account, select **Options** <sup>&</sup>gt;**Add new account**. To edit an existing account, select an account and **Options** <sup>&</sup>gt;**Edit**. Select from the following:

**Account name**—to enter the desired name for the account

**Service provider**—to select the service provider you want to use. You cannot change the service provider for an existing account, you must create a new account for the new service provider. If you delete an account in **My accounts**, the services related to the account are also deleted from your device, including the sent items for the service.

**User name** and **Password**—to enter the user name and password you created for your account when you registered to the online service.

**Upload image size**—to select the size in which the images are uploaded to the service.

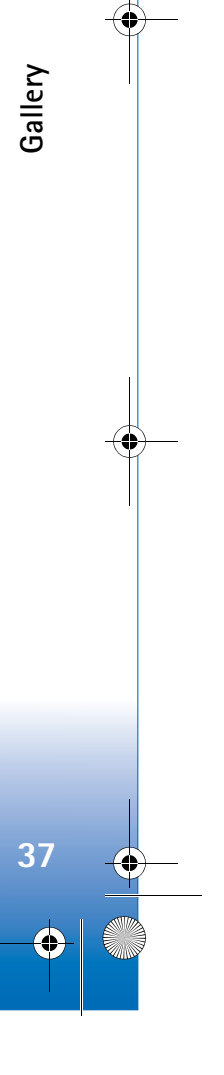

 $\overline{R11|}$ 08 en.book Page 38 Wednesday, March 5, 2008 9:53 AM

## **Application settings**

**Display image size**—to select the size in which the image is shown on the display of your device. This setting does not affect the upload image size.

**Display text size**—to select the font size used to display text in draft and sent entries, or when you add or edit text to a new entry.

### **Advanced**

**Gallery**

**Service providers**—to view or edit service provider settings, add a new service provider, or view details of a service provider. If you change the service provider, all the **My accounts** information for the previous service provider is lost. You cannot change the settings of predefined service providers.

**Default access point**—to change the access point used to connect to the online service, select the access point you want.

**38**

 $\overline{R1108}$  en.book Page 39 Wednesday, March 5, 2008 9:53 AM

## **Media applications**

## **Music access key (Nokia N73 Music Edition)**

This section describes the music access key in your Nokia N73 Music Edition device.

With the music access key, you have quick access to **Music player** and **Radio**.

To open the **Now playing** view in **Music player**, press  $\boldsymbol{\mathcal{J}}$ . To create playlists, see 'Playlists', p. 43.

To open Radio, press and hold  $\pi$ . To listen to Radio and configure the settings, see 'Visual Radio', p. 49. To close **Radio**, select **Exit**.

**举** Tip! To leave the applications open and music playing in the background, press  $\hat{\mathcal{G}}$  twice to return to the standby mode.

## **Music player**  $\prod_{i=1}^n$

**Music player** supports files with extensions AAC, AAC+, eAAC+, MP3, WMA, WAV, 3GP, 3GPP, MPEG, MP4, M4A, DCF, and M3U. **Music player** does not necessarily support

all features of a file format or all the variations of file formats.

For more information on player, select **Options** <sup>&</sup>gt;**Help** for context sensitive help.

**Warning:** Listen to music at a moderate level. Continuous exposure to high volume may damage your hearing. Do not hold the device near your ear when the loudspeaker is in use, because the volume may be extremely loud.

## **Play a song**

- **1** Press  $\mathbf{f}$  and select **Music**.
- **2** Move the scroll key to navigate to a preferred song, artist, or other category, and press the scroll key to open category lists.
- **3** Press the scroll key to start playing the selected song. Use the scroll key to navigate the controls.
- **Tip!** To open the **Now playing** view of the player from any other view on your Nokia N73 Music Edition device, press  $J$ . To return to the previous view, press it again.

To select more music to play in the **Now playing** view, select **Options** <sup>&</sup>gt;**Go to Music menu**.

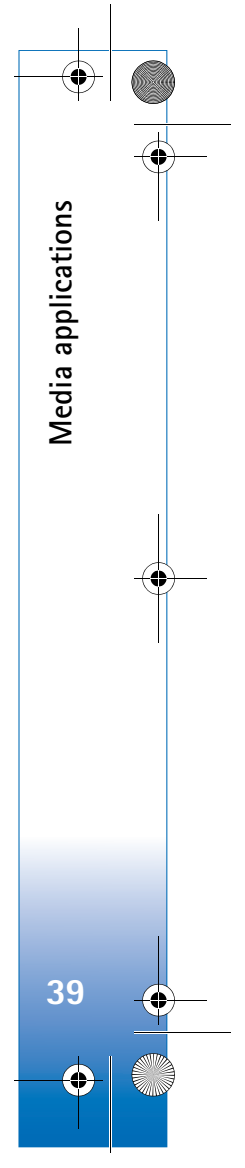

### $\overline{R11}$ 08 en.book Page 40 Wednesday, March 5, 2008 9:53 AM

To refresh the library after you have updated the song selection in your device, go to **Music menu**, and select **Options** <sup>&</sup>gt;**Refresh Music library**.

The songs on a compatible memory card are available only when the memory card is inserted.

### **Indicators**

**Media applications**

Media applications

### Icons in **Music player**:

- —Repeat song
- Al-Repeat all
- —Shuffle on
- —Loudspeaker muted (displayed in volume pop-up)

## **Play modes**

## **Shuffle play**

- **1** To switch random play on or off, select **Options** <sup>&</sup>gt;**Shuffle**.
- **2** Select **Off** or **On**. The **Now playing** view is displayed with or without the shuffle icon  $\Box$  in top right corner.

### **Repeat play**

- **1** To repeat the current song, all songs, or to switch repeat off, select **Options** <sup>&</sup>gt;**Repeat**.
- **2** Select **Off**, **All**, or **Repeat song**. The **Now playing** view is displayed with or without the repeat all  $\frac{1}{\sqrt{1}}$  or repeat song icon  $\overrightarrow{H}$  in the top right corner.

## **Modify sound**

### **Equalizer**

To modify the tone of the music playback, select **Options** <sup>&</sup>gt; **Equaliser**.

To use one of the preset equalizer settings, select it with the scroll key, and select **Activate**. Each preset has different settings on a 5–band graphic equalizer.

### **Modify equalizer presets**

- **1** To create a new preset, select **Options** <sup>&</sup>gt;**New preset**. To modify an existing preset select **Options** <sup>&</sup>gt;**Edit**. The default preset cannot be edited.
- **2** To adjust the frequency settings, move the scroll key to the left or right to select low, mid, or, high frequency and up or down to increase or decrease the volume of the selected frequency band.
- **3** To reset the settings to their original values, select **Options** <sup>&</sup>gt;**Reset to defaults**.

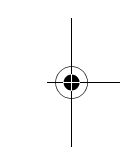

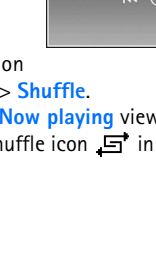

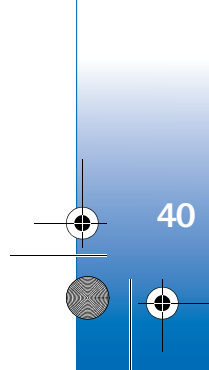

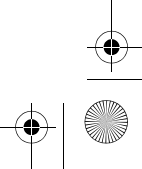

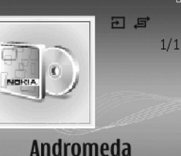

 $02.24$ 

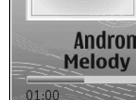

# Andromeda<br>Melody Mixer

 $\overline{R1108}$  en.book Page 41 Wednesday, March 5, 2008 9:53 AM

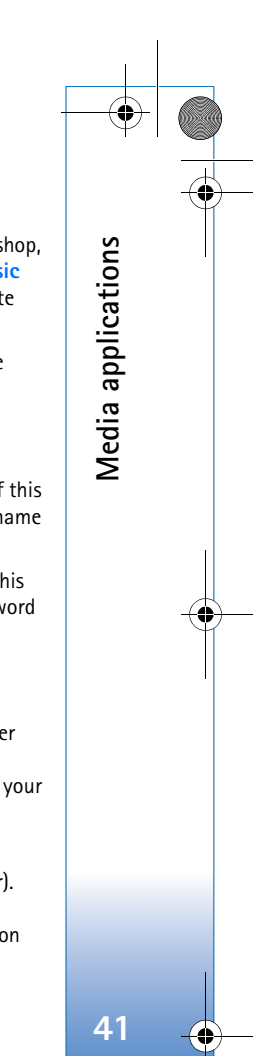

To delete a preset, scroll to it, and press  $\blacksquare$ . The default presets cannot be deleted.

### **Audio settings**

To modify the balance and stereo image or to enhance bass, select **Options** <sup>&</sup>gt;**Audio settings**.

## **Go to Music shop**

In Music shop you can search, browse, and purchase music for downloading to your device. The variety, availability and appearance of Music shop services may vary.

- **1** In **Music menu**, select **Options** <sup>&</sup>gt;**Go to Music shop**. (This option is not available if music service Web address has not been defined. See 'Music shop settings', p. 41).
- **2** Choose from the options on the screen to search, browse, or select ringing tones.

### **Music shop settings**

The settings may also be predefined and not editable.

You must have valid Internet connections in order to use this service. For more details, see 'Access points', p. 118.

The availability and appearance of Music shop settings may vary.

You also must have the Web address of the Music shop defined in Music shop settings.

To change or define the Web address for the Music shop, go to **Music menu**, and select **Options** <sup>&</sup>gt;**Go to Music shop**. (Music shop may also be available as a separate shortcut in Operator folder.)

In Music shop, select **Options** <sup>&</sup>gt;**Settings**. Define the following:

**Address:**—Enter the Web address of the Music shop service.

**User name:**—Enter your user name for Music shop. If this field is left empty, you may have to enter your user name at login.

**Password:**—Enter your password for Music shop. If this field is left empty, you may have to enter your password at login.

### **Transfer music**

You can transfer music from a compatible PC or other compatible devices using a compatible USB cable or Bluetooth connectivity. For details about connecting your device, see 'Connections', p.93.

The requirements of the PC:

- Microsoft Windows XP operating system (or later).
- A compatible version of Windows Media Player application. You can get more detailed information

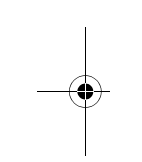

### $\overline{R11}$ 08 en.book Page 42 Wednesday, March 5, 2008 9:53 AM

about Windows Media Player compatibility from the Nokia N73 section of the Nokia website.

• Nokia PC Suite 6.7 or later. The software is available for installation on the sales package CD-ROM.

Connection method:

**Media applications**

Media applications

- USB data cable (miniUSB USB)
- Compatible PC with Bluetooth connectivity

### **Transfer from PC**

You can use three different methods to transfer files:

- To view your device on PC as an external hard drive where you can transfer any data files, make the connection with a compatible USB data cable or Bluetooth connectivity. If you are using the USB cable, select **Data transfer** as the connection method in your device. This method gives you control of what you move and where you move it, but you cannot see all the file information. You may not be able to transfer material that has been protected against copying. To refresh the library after you have updated the song selection in your device, go to **Music menu**, and select **Options** <sup>&</sup>gt;**Refresh Music library**.
- To synchronize music with Windows Media Player, attach the USB cable and select **Media player** as the connection method. A compatible memory card needs to be inserted in the device.

• To use Nokia Music Manager in Nokia PC Suite, attach the USB cable, and select **PC Suite** as the connection method.

### **Music transfer**

Both Windows Media Player and Nokia Music Manager in Nokia PC Suite have been optimized for transferring music files. For information about transferring music with Nokia Music Manager, see Nokia PC Suite user guide provided on the CD-ROM with your Nokia N73.

The functionality of the music synchronization may vary between different versions of the Windows Media Player application. For more information, see the corresponding Windows Media Player guides and helps.

### **Manual synchronization**

After connecting your device with a compatible PC, Windows Media Player selects manual synchronization if there is not enough storage room in your device. With manual synchronization, you can select the songs and playlists that you want to move, copy, or remove.

The first time you connect your device you must enter a name that is used as the name of your device in Windows Media Player.

**To transfer manual selections:**

**42**

 $\overline{R1108}$  en.book Page 43 Wednesday, March 5, 2008 9:53 AM

- **1** After your device is connected with Windows Media Player, select your device in the navigation pane, if more than one device is connected.
- **2** Drag the songs or albums to the list pane for synchronization. To remove songs or albums, select an item in the list and click **Remove from list**.
- **3** Check that the list pane contains the files you want to synchronize and that there is enough capacity on the device. Click **Start Sync.** to start the synchronization.

#### **Automatic synchronization**

To change the default file transfer option in Windows Media Player, click the arrow under **Sync**, select your device, and click **Set up Sync.** Clear or select the **Sync this device automatically** check box.

If the **Sync this device automatically** check box is selected and you connect your device, your Nokia N73 music library is automatically updated based on playlists you have selected in Windows Media Player.

If no playlists have been selected, the whole PC music library is selected for synchronization. Note that your PC library may contain more files that can fit to the device memory and a compatible memory card of your Nokia N73 (if inserted). See Windows Media Player help for more information.

The playlists on your device are not synchronized with the Windows Media Player playlists.

### **File management**

By default, Windows Media Player organizes songs into folders, for example, by artist or album name. When using other data transfer methods, such as **Mass storage**, you may need to limit the number of files in each folder for optimal performance. Do not store more than 50 files or folders in a single folder.

**Media applications**

Media applications

**43**

### **Playlists**

### **Create a playlist**

To create a playlist of songs:

- **1** Select **Options** <sup>&</sup>gt;**Create playlist** in **Playlists** view.
- **2** Enter a name for the playlist, and select **OK** or press the scroll key.
- **3** Expand and collapse an artist title to find the songs you want to include in the playlist. Press the scroll key to add items. To show the song list under an artist title, move the scroll key to the right. To hide the song list, move the scroll key to the left.
- **4** When you have made your selections, select **Done**.

### **Add songs to a playlist**

You can add songs to an existing playlist or first create a new playlist.

**1** In a song list, select **Options** <sup>&</sup>gt;**Add songs**.

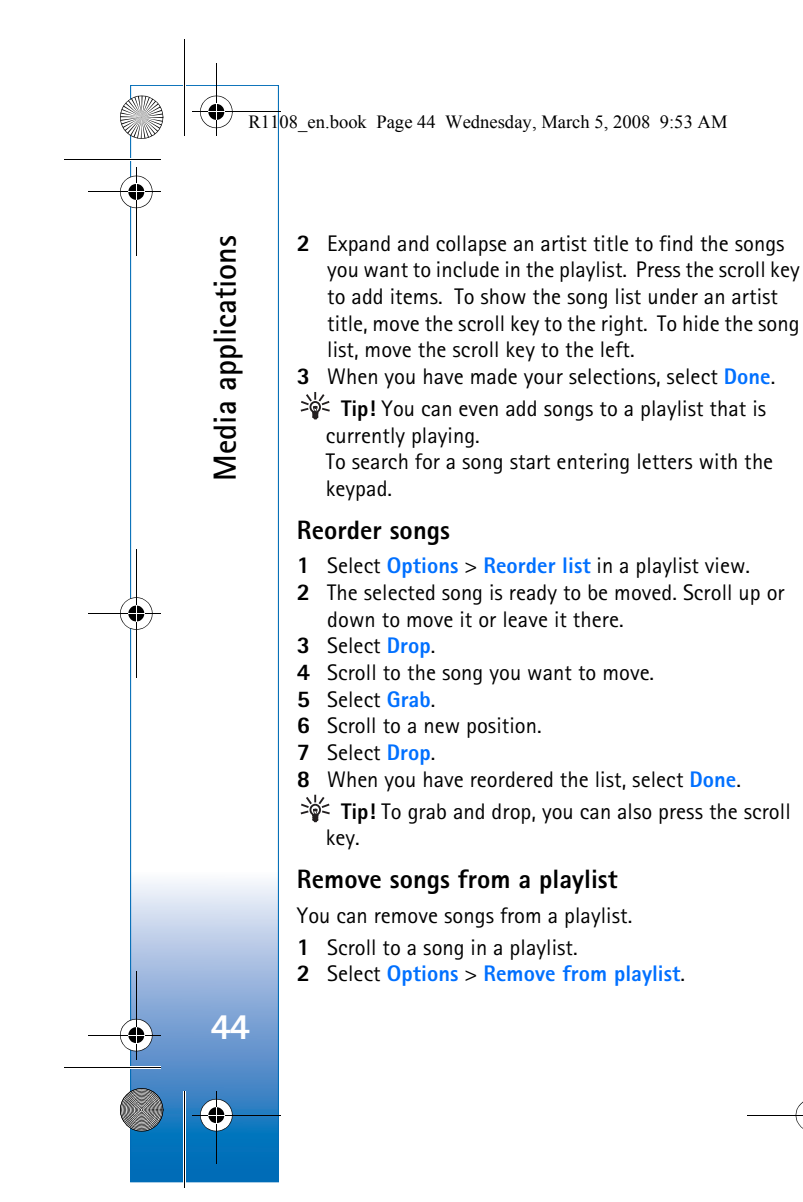

**3** Select **Yes** to confirm. This deletion does not delete the song from the device; it only removes it from the playlist.

### **Add items from views to a playlist**

You can add songs, albums, artists, genres, and composers from different views of the **Music menu** to existing or new playlists.

- **1** In a view opened from the **Music menu**, select an item.
- **2** Select **Options** <sup>&</sup>gt;**Add to a playlist** <sup>&</sup>gt;**Saved playlist** or **New playlist**.
- **3** If you selected **New playlist**, enter a name for the playlist, and select **OK**. If you selected **Saved playlist**, select the playlist and **OK**.
- → Tip! In some of the views you can select multiple songs to be added by selecting **Options** <sup>&</sup>gt;**Mark/ Unmark** <sup>&</sup>gt;**Mark**.
- **Tip!** You can add a song that you are currently listening to to a playlist.

### **Playlist details**

In **Playlists** view, Select **Options** <sup>&</sup>gt;**Playlist details**. The following information is displayed:

**Name**—The name of the playlist

**Songs**—The current number of songs in the playlist

**Location**—The location of the playlist

### R1108\_en.book Page 45 Wednesday, March 5, 2008 9:53 AM

**Date**—The date the playlist was last modified

**Time**—The time the playlist was last modified

### **Automatic playlists**

The following playlists appear in the playlist view automatically:

**Most played tracks**—Includes the 40 most-played songs listed from the most recently played songs

**Recent tracks**—Includes 40 most recently played songs in reverse order, ending with the most recently played song.

**Recent additions**—Includes songs that you have added to the library within the past week.

## **Available options**

The following items are available as options in different views of the music player:

**Go to Now playing**—Opens a view that displays information about the song that is currently being played

**Go to Music shop**—Opens wireless connection to a Web shop, where you can search for, browse, and purchase music

**Refresh Music library**—Updates the library list by scanning the device memory and the memory card of your device for new songs and removing broken links

### **Song details**/**Playlist details**/**Music library details** — Displays information about the selected item

**Help**—Opens the help application

**Create playlist**—Opens a view where you can create a new playlist

**Media applications**

Media applications

**45**

**Send**—Allows you to send the selected item to another compatible device

**Delete**—Removes the selected item after confirmation. The song is permanently deleted from the device memory or from a compatible memory card (if inserted).

**Rename**—Renames the selected item

**Add to a playlist**—Adds the selected item to an existing playlist or new playlist

**Album art**—Opens a view which will show you album art currently attached to the selected album or song. You can change or add album art using images on your device.

**Mark/Unmark**—Allows you to select several items for action

**Set as ringing tone**—Selects the selected song as the ringing tone of the active profile. For optimal performance, store the ringing tones in the device memory.

**Reorder list**—Rearranges the songs of a playlist

### $\overline{R11}$ 08 en.book Page 46 Wednesday, March 5, 2008 9:53 AM

## **Options only in Now playing view**

**Go to Music menu**—Opens the **Music menu** view

**Shuffle**—Switches the shuffle mode on or off. In shuffle mode the songs are played in random order.

**Repeat**—Repeats the song or all songs in the list that is currently being played.

**Equaliser**—Opens a view where you can adjust the sound frequency balance.

**Start visualisation**—Selects album art or an animation that shows when a track is playing. Select **Close** to return to the **Now playing** view.

**Audio settings**—Opens a view where you can change the sound balance, stereo image and bass response.

### **Rename items**

**Media applications**

Media applications

**46**

- **1** Select an **Artist**, **Album**, **Genre**, or **Composer** from the list.
- **2** Select **Options** <sup>&</sup>gt;**Rename**.
- **3** Enter the new name, and select **OK**. All songs belonging to the selected artist, album, genre, or composer are updated.

## **View and edit song details**

In a song view, Select **Options** <sup>&</sup>gt;**Song details**. The following information is displayed and editable:

**Song name**—The name of the song

**Artist**—The name of the artist

**Album**—The name of the album to which this song belongs

**Track number**—The song position in the album to which this song belongs

**Year**—The year in which the album was released

**Genre**—The style category to which this song belongs

**Composer**—The name of the composer of this song

**Comment**—Any other information about this song

To view details like **Format**, **Duration**, and **Copyright**, select **Options** <sup>&</sup>gt;**View file details** in **Song details** view.

## **Library details**

In **Music menu** select **Options** <sup>&</sup>gt;**Music library details**. The following information is displayed:

**Songs**—The current number of songs in the library **Duration**—The length of current songs together

**Used**—The total size of the files in the music library

 $\overline{R1108}$  en.book Page 47 Wednesday, March 5, 2008 9:53 AM

**Refreshed**—The date when the library was last modified

## **Set a song as a ringing tone**

- **1** Select a song.
- **2** Select **Options** <sup>&</sup>gt;**Set as ringing tone**. The selected song has been set as the ringing tone for the active profile.

## **Change album art**

- **1** Select a song.
- **2** Select **Options** <sup>&</sup>gt;**Album art**.
- **3** Select **Options** <sup>&</sup>gt;**Change**.
- **4** Scroll through images in the gallery of your device, and select **Select:**.
- **5** To restore the original album art, select **Restore original**.

## **About encoded audio**

Applications like Windows Media Player, and Nokia Audio Manager (included in the Nokia PC Suite) encode audio files with codecs such as WMA or MP3 to save storage space. The encoding is done by removing those parts of the audio signal that are not audible or only barely audible by human ear.

Regardless of the encoder and codec quality, the sound quality of the resulting file is not as good as the original.

The basic codecs supported by this device are AAC, WMA, and MP3. All of these have different variations.

### **Bitrates**

When encoding audio, the quality of the resulting sound depends on the sample rate and bit rate used for the encoding. Sample rate is expressed as thousands of samples per second (kHz), and for CD music the sample rate is fixed at 44.1 kHz. Bit rate is expressed as kilobits per second (Kbps). The higher the bitrate, the better the sound quality.

The required quality level may depend on your demands, the headsets used, and the surrounding noise. For MP3s a bitrate between 128 and 192 Kbps usually gives results good enough for listening to pop music with your device. WMA or AAC generally gives a similar result as MP3 with one step lower bitrate (96-160 Kbps). Variations of AAC, such as AAC+ and enhanced AAC+ (eAAC+) provide CD quality audio at bitrates as low as 48 Kbps. Classical music and music with nuances usually require a higher bitrate than basic pop music.

For speech or other sources where the quality of the sound is less important than saving storage space, you can use bitrates between 8 and 64 Kbps. At low bitrates WMA or AAC generally gives better results than MP3.

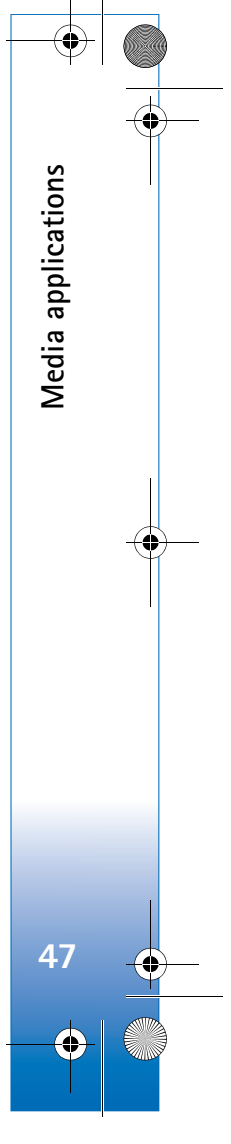

### $\overline{R11}$ 08 en.book Page 48 Wednesday, March 5, 2008 9:53 AM

## **Variable bitrate**

**Media applications**

Media applications

Your device also supports variable bitrate (VBR). Variable bitrate means that the bit rate of the encoding varies with the complexity of the encoded material. When using VBR, the encoding is optimized to preserve a constant audio quality throughout the track, rather than losing quality for complex music sections as with constant bitrate (CBR) encoding.

### **Flash Player**  $\mathcal{G}$

With **Flash Player**, you can view, play, and interact with compatible flash files made for mobile devices.

## **Organize flash files**

Press , and select **Applications** <sup>&</sup>gt;**Flash Player**.

To open a folder or play a flash file, scroll to it, and press the scroll key.

To send a flash file to a compatible device, scroll to it, and press the call key.

To copy a flash file to another folder, select **Options** <sup>&</sup>gt; **Organise** <sup>&</sup>gt;**Copy to folder**.

To move a flash file to another folder, select **Options** <sup>&</sup>gt; **Organise** <sup>&</sup>gt;**Move to folder**.

To create a folder to organize your flash files, select **Options** <sup>&</sup>gt;**Organise** <sup>&</sup>gt;**New folder**.

The available options may vary.

To delete a flash file, scroll to it, and press  $\Gamma$ .

## **Play flash files**

Press  $\mathcal{G}_i$ , and select **Applications** > Flash Player. Scroll to a flash file, and press the scroll key.

To increase or decrease the volume, use the volume key on the side of your device.

If available, select **Options** and from the following:

**Pause**—to pause the playback

**Stop**—to stop the playback

**Quality**—to select the playback quality. If the playback appears uneven and slow, select **Normal** or **Low**.

**Full screen**—to play the file using the entire display. To return to the normal screen, select **Normal screen**.

Even though they are not visible in full screen, the key functions may still be available when you press either selection key.

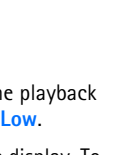

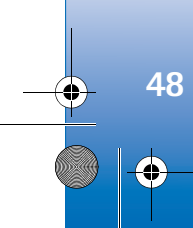

**Fit to screen**—to play the file in its original size after zooming it

**Pan mode on**—to be able to move around the display with the scroll key when you have zoomed in

### **Visual Radio** $\overline{b}$

Press  $\mathcal{L}_{\mathcal{I}}$ , and select Radio. You can use the application as a traditional FM radio with automatic tuning and saved stations, or with parallel visual information related to the radio program on the display, if you tune to stations that offer Visual Radio service. The Visual Radio service uses packet data (network service). You can listen to the FM radio while using other applications.

**举** Tip! To access **Visual Radio** in the active standby mode on your Nokia N73 Music Edition device, press and hold  $\pi$ .

If you do not have access to the Visual Radio service, the operators and radio stations in your area may not support Visual Radio.

You can normally make a call or answer an incoming call while listening to the radio. The radio is muted when there is an active call.

The radio selects the used frequency band based on the country information received from the network. If this information is not available, you may be asked to select the region you are located in, or you can select the region in the Visual Radio settings. See 'Settings', p. 50.

## **Listen to the radio**

Note that the quality of the radio broadcast depends on the coverage of the radio station in that particular area.

The FM radio depends on an antenna other than the wireless device antenna. A compatible headset or enhancement needs to be attached to the device for the FM radio to function properly.

Press  $\mathcal{L}_i$ , and select Radio. To start a station search, select  $\boxed{\pi}$  or  $\boxed{\pi}$ . To change the frequency manually, select **Options** <sup>&</sup>gt;**Manual tuning**.

If you have previously saved radio stations, select  $\boxed{\rightarrow}$  or  $\overline{16}$  to go to the next or previous saved station, or press the corresponding number key to select the memory location of a station.

To adjust the volume, press the volume keys. To listen to the radio using the loudspeaker, select **Options** <sup>&</sup>gt; **Activate loudspeaker**.

**Warning:** Listen to music at a moderate level. Continuous exposure to high volume may damage your

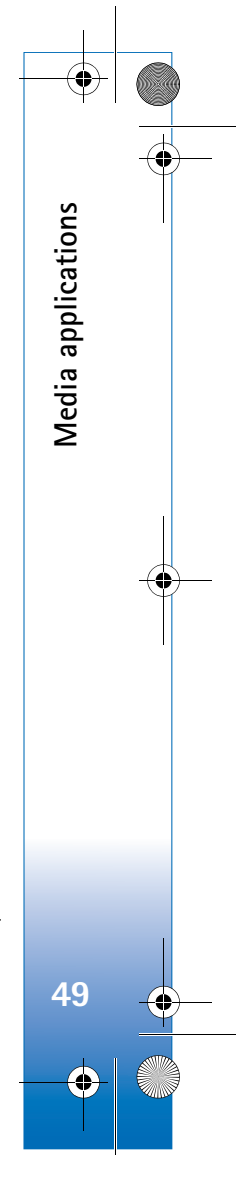

 $\overline{R11}$ 08 en.book Page 50 Wednesday, March 5, 2008 9:53 AM

hearing. Do not hold the device near your ear when the loudspeaker is in use, because the volume may be extremely loud.

To view available stations based on location, select **Options** <sup>&</sup>gt;**Station directory** (network service).

To save the current tuned station to your station list, select **Options** <sup>&</sup>gt;**Save station**. To open the list of your saved stations, select **Options** <sup>&</sup>gt;**Stations**.

To return to the standby mode and leave the FM radio playing in the background, select **Options** <sup>&</sup>gt;**Play in background**.

## **View visual content**

To check availability and costs, and to subscribe to the service, contact your service provider.

To view available visual content for a tuned station, select or **Options** <sup>&</sup>gt;**Start visual service**. If the visual service ID has not been saved for the station, enter it, or select **Retrieve** to search for it in the station directory (network service).

When the connection to the visual service is established, the display shows the current visual content.

To adjust display settings for the visual content view, select **Options** <sup>&</sup>gt;**Display settings**.

### **Saved stations**

You can save up to 20 radio stations in the radio. To open your station list, select **Options** <sup>&</sup>gt;**Stations**.

To listen to a saved station, select **Options** <sup>&</sup>gt;**Station** <sup>&</sup>gt; **Listen**. To view available visual content for a station with Visual Radio service, select **Options** <sup>&</sup>gt;**Station** <sup>&</sup>gt;**Start visual service**.

To change station details, select **Options** <sup>&</sup>gt;**Station** <sup>&</sup>gt;**Edit**.

## **Settings**

Select **Options** <sup>&</sup>gt;**Settings** and from the following:

**Start-up tone**—Select whether a tone is played when the application is started.

**Auto-start service**—Select **Yes** to have the Visual Radio service start automatically when you select a saved station that offers Visual Radio service.

**Access point**—Select the access point used for the data connection. You do not need an access point to use the application as an ordinary FM radio.

**Current region**—Select the region you are currently located in. This setting is displayed only if there was no network coverage when the application was started.

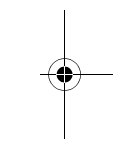

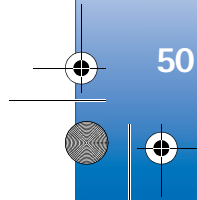

**Media applications**

Media applications

 $\overline{R1108}$  en.book Page 51 Wednesday, March 5, 2008 9:53 AM

## **RealPlayer**

Press , and select **Applications** <sup>&</sup>gt;**RealPlayer**. With **RealPlayer**, you can play video clips, or stream media files over the air. You can activate a streaming link when you browse Web pages, or store it in the device memory or a compatible memory card (if inserted).

**RealPlayer** supports files with extensions such as .3gp, .mp4 or .rm. However, **RealPlayer** does not necessarily support all file formats or all the variations of file formats. For example, **RealPlayer** attempts to open all .mp4 files, but some .mp4 files may include content that is not compliant with 3GPP standards and, therefore, is not supported by this device.

## **Play video clips**

**1** To play a media file stored in device memory, or on the memory card (if inserted), select **Options** <sup>&</sup>gt;**Open** and from the following:

**Most recent clips**—to play one of the last six files played in **RealPlayer**

**Saved clip**—to play a file saved in **Gallery**. See 'Gallery', p. 28.

**2** Scroll to a file, and press  $\bullet$  to play the file.

### Shortcuts during play:

- $\bullet$   $\,$  To fast forward, press and hold  $\,\circledcirc$  .
- $\bullet$   $\,$  To rewind through the media file, press and hold  $\,$   $\,$   $\,$   $\,$
- To mute the sound, press and hold the volume key on the side of your device down until  $\blacktriangleright$  is displayed. To turn on the sound, press and hold the volume key up until you see  $\blacktriangleleft$ ).

## **Stream content over the air**

Many service providers require you to use an Internet access point (IAP) for your default access point. Other service providers allow you to use a WAP access point.

The access points may be configured when you first start your device.

Contact your service provider for more information.

In **RealPlayer**, you can only open an rtsp:// URL address. However, **RealPlayer** recognizes an http link to a .ram file.

To stream content over the air, select a streaming link saved in **Gallery**, on a Web page, or received in a text message or multimedia message. Before live content begins streaming, your device connects to the site and starts loading the content. The content is not saved in your device.

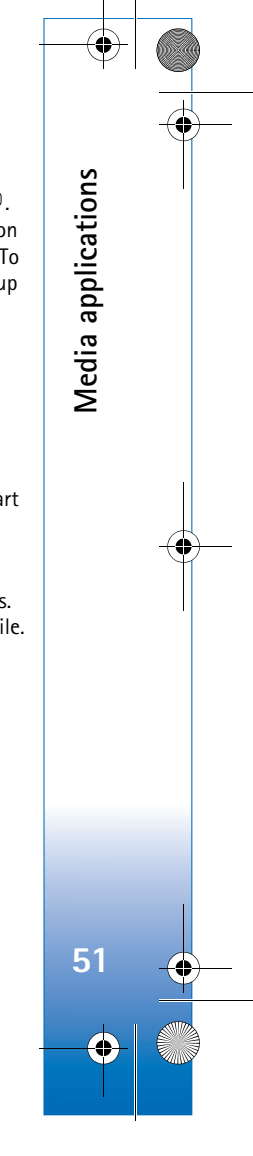

### $\overline{R11}$ 08 en.book Page 52 Wednesday, March 5, 2008 9:53 AM

## **Receive RealPlayer settings**

You may receive **RealPlayer** settings in a special text message from the service provider. See 'Data and settings', p. 63. For more information, contact your service provider.

### **Change the RealPlayer settings**

Select **Options** <sup>&</sup>gt;**Settings** and from the following:

**Video**—to have **RealPlayer** automatically repeat video clips after they finish playing.

**Connection**—to select whether to use a proxy server, change the default access point, and set the port range used when connecting. Contact your service provider for the correct settings.

### **Proxy settings**

**Media applications**

Media applications

**52**

**Use proxy**—To use a proxy server, select **Yes**.

**Proxy serv. address**—Enter the IP address of the proxy server.

**Proxy port number**—Enter the port number of the proxy server.

**Solumber 5 Glossary:** Proxy servers are intermediate servers between media servers and their users. Some service providers use them to provide additional security or

speed up access to browser pages that contain sound or video clips.

### **Network settings**

**Default access point**—Scroll to the access point you want to use to connect to the Internet, and press  $\bullet$ .

**Online time**—Set the time for **RealPlayer** to disconnect from the network when you pause a media clip playing through a network link. Select User defined, and press  $\bullet$ . Enter the time, and select **OK**.

**Lowest UDP port**—Enter the lowest port number of the server's port range. The minimum value is 1024.

**Highest UDP port**—Enter the highest port number of the server's port range. The maximum value is 65535.

Select **Options** <sup>&</sup>gt;**Advanced settings** to edit the bandwidth values for different networks.

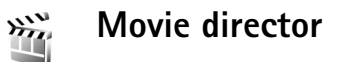

To create muvees, press  $\mathcal{L}_2$ , and select **Gallery** > **Images & video** <sup>&</sup>gt;**Options** <sup>&</sup>gt;**Edit** <sup>&</sup>gt;**Create muvee**.

muvees are short, edited video clips that can contain video, images, music, and text. Quick muvee is created automatically by **Movie** after you select the style for the muvee. **Movie** uses the default music and text associated

with the chosen style. In a custom muvee you can select your own video and music clips, images and style, and add an opening and closing message. You can send muvees in a multimedia message.

The muvees can be saved in the **Images & video** folder in **Gallery** in .3gp file format.

## **Create a quick muvee**

- **1** In **Gallery**, select images and videos for the muvee, and **Options** <sup>&</sup>gt;**Edit** <sup>&</sup>gt;**Create muvee**. The style selection view opens.
- **2** Select a style for the muvee from the style list.
- **3** Select **Options** <sup>&</sup>gt;**Create muvee**.

### **Create a custom muvee**

- **1** In **Gallery**, select images and videos for the muvee, and **Options** <sup>&</sup>gt;**Edit** <sup>&</sup>gt;**Create muvee**. The style selection view opens.
- **2** Scroll to the desired style, and select **Options** <sup>&</sup>gt; **Customise**.
- **3** Select the clips you want to include in your muvee in **Videos & images** or **Music**.

In **Videos & images**, you can define the order in which the files are played in the muvee. To select the file you want to move, press  $\circledast$ . Then scroll to the file below which you want to place the marked file, and press  $\bullet$ .

To add or remove images and videos from the muvee, select **Options** <sup>&</sup>gt;**Add/Remove**.

To cut the video clips, In **Videos & images**, select **Options** <sup>&</sup>gt;**Select contents**. See 'Select content', p. 53. In **Message** you can add an opening and closing text to a muvee.

In **Length**, you can define the length of the muvee. Select from the following:

**User defined**—to define the length of the muvee **Multimedia message**—to optimize the length of the muvee for sending in a multimedia message **Same as music**—to set the muvee duration to be the same as the chosen music clip

**Auto-select**—to include all the selected images and video clips in the muvee

- **4** Select **Options** <sup>&</sup>gt;**Create muvee**. The preview view opens.
- **5** To preview the custom muvee before saving it, select **Options** <sup>&</sup>gt;**Play**.
- **6** To save the muvee, select **Options** <sup>&</sup>gt;**Save**.

To create a new custom muvee by using the same style settings, select **Options** <sup>&</sup>gt;**Recreate**.

### **Select content**

To edit the selected video clips, in the **Videos & images** folder, select **Options** <sup>&</sup>gt;**Select contents**. You can select which parts of the video clip you want to include or

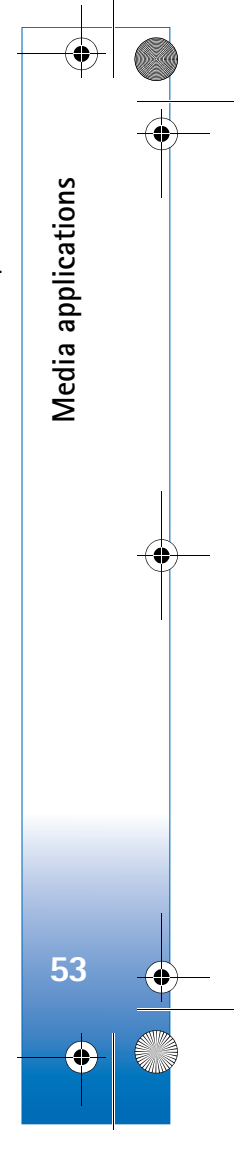

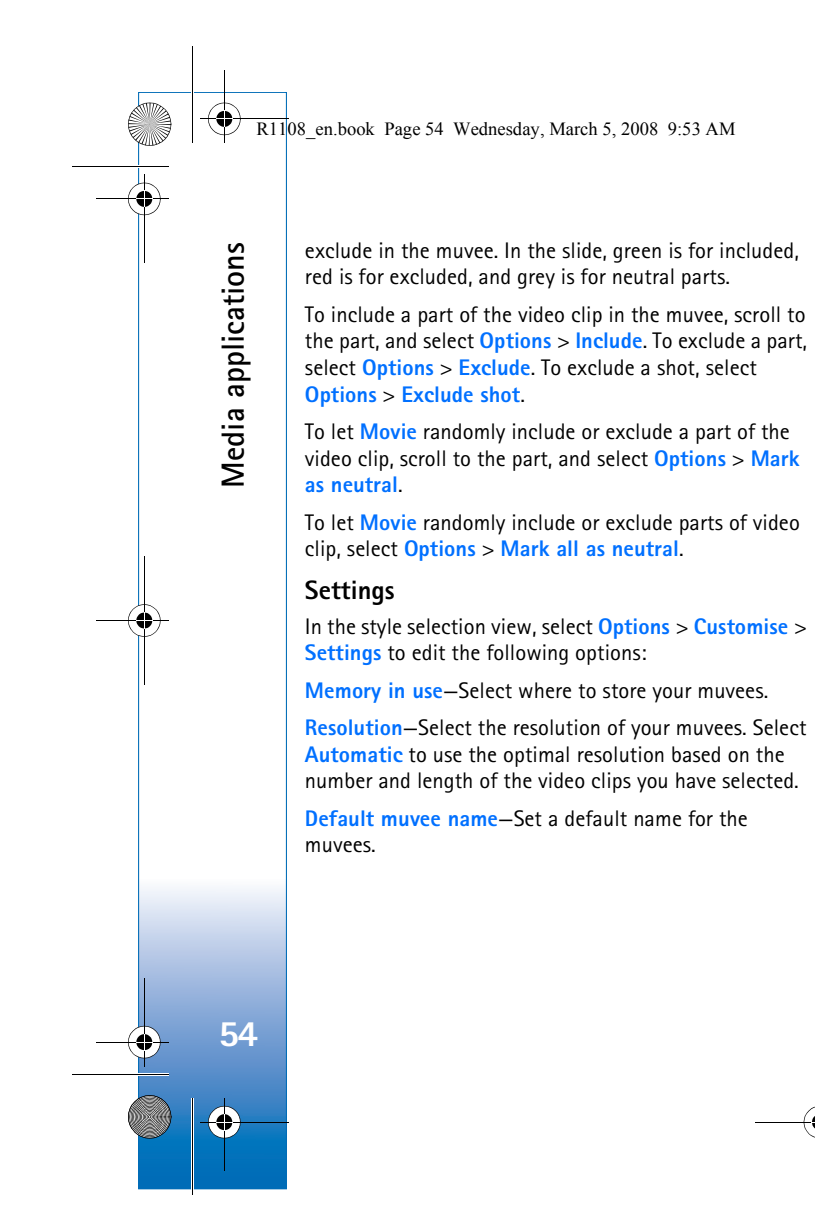

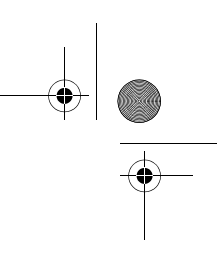

 $\overline{R1108}$  en.book Page 55 Wednesday, March 5, 2008 9:53 AM

## **Time management**

## **Clock**

Press  $\mathcal{G}_i$ , and select **Applications** > Clock. To set a new alarm, select **Options** <sup>&</sup>gt;**Set alarm**. When an alarm is active,  $\Omega$  is shown.

To turn off the alarm, select **Stop**, or to stop the alarm for 5 minutes, select **Snooze**.

If the alarm time is reached while the device is switched off, the device switches itself on and starts sounding the alarm tone. If you select **Stop**, the device asks whether you want to activate the device for calls. Select **No** to switch off the device or **Yes** to make and receive calls. Do not select **Yes** when wireless phone use may cause interference or danger.

To cancel an alarm, select **Applications** <sup>&</sup>gt;**Clock** <sup>&</sup>gt; **Options** <sup>&</sup>gt;**Remove alarm**.

## **Clock settings**

To change the clock settings, press  $\mathcal{G}_i$ , and select **Applications** > **Clock** <sup>&</sup>gt;**Options** <sup>&</sup>gt;**Settings**.

To change the time or date, select **Time** or **Date**.

To change the clock shown in the standby mode, select **Clock type** <sup>&</sup>gt;**Analogue** or **Digital**.

To allow the mobile phone network to update the time, date, and time zone information to your device (network service), select **Network operator time** <sup>&</sup>gt;**Auto-update**.

To change the alarm tone, select **Clock alarm tone**.

## **World clock**

To open the world clock view, open **Clock**, and press  $\blacksquare$ . In the world clock view, you can view the time in different cities.

To add cities to the list, select **Options** <sup>&</sup>gt;**Add city**. You can add a maximum of 15 cities to the list.

To set your current city, scroll to a city, and select **Options** <sup>&</sup>gt;**My current city**. The city is displayed in the clock main view, and the time in your device is changed according to the city selected. Check that the time is correct and matches your time zone.

Time management **Time management 55**

### $\overline{R11}$ 08 en.book Page 56 Wednesday, March 5, 2008 9:53 AM

#### **Calendar** $442$  $30$

**Time management**

Time management

Use **Calendar** to remind you of meetings and anniversaries, and to keep track of your tasks and other notes.

## **Create calendar entries**

 **Shortcut:** In the day, week, or month calendar view, press any key  $(1 - 1)$ . An appointment entry opens, and the characters you enter are added to the **Subject** field. In the to-do view, pressing any key opens a to-do note entry.

**1** Press  $\mathcal{L}$  and select **Calendar** <sup>&</sup>gt;**Options** <sup>&</sup>gt; **New entry** and one of the following: **Meeting**—to remind you of an appointment that

> time **Memo**—to write a general entry for a day

**Anniversary**—to remind you of birthdays or special dates (entries are

has a specific date and

 $\underbrace{\text{Thus} \text{day}}_{01/12/2005}$ Reserve movie tick...  $2:00$  Lunch with Edna

**Back** 

**Options** 

repeated every year)

**To-do**—to remind you of a task that needs doing by a specific date

- **2** Fill in the fields. To set an alarm, select **Alarm** <sup>&</sup>gt;**On**, and enter the **Alarm time** and **Alarm date**. To add a description for an appointment, select **Options** <sup>&</sup>gt;**Add description**.
- **3** To save the entry, select **Done**.

When the calendar alarms for a note, select **Silence** to turn off the calendar alarm tone. The reminder text stays on the screen. To end the calendar alarm, select **Stop**. To set the alarm to snooze, select **Snooze**.

**E** Tip! You can synchronize your calendar with a compatible PC using Nokia PC Suite. When creating a calendar entry, set the desired **Synchronisation** option.

## **Calendar views**

 **Tip!** Select **Options** <sup>&</sup>gt;**Settings** to change the starting day of the week or the view that is shown when you open the calendar.

In the month view, dates that have calendar entries are marked with a small triangle in the right bottom corner. In the week view, memos and anniversaries are placed before 8 a.m. To switch between the month view, week view, day view, and to-do view, press  $\ast$ .

To go to a certain date, select **Options** <sup>&</sup>gt;**Go to date**. To jump to today, press  $\#$ .

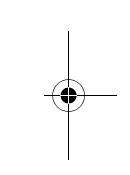

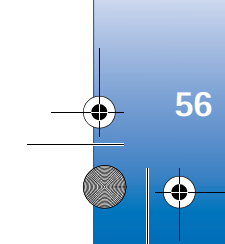

R1108\_en.book Page 57 Wednesday, March 5, 2008 9:53 AM

To send a calendar note to a compatible device, select **Options** <sup>&</sup>gt;**Send**.

To print calendar entries on a compatible Basic Print Profile (BPP) equipped printer with Bluetooth connectivity (such as HP Deskjet 450 Mobile Printer or HP Photosmart 8150), select **Options** <sup>&</sup>gt;**Print**.

## **Manage your calendar entries**

Deleting past entries in **Calendar** saves space in your device memory.

To delete more than one event at a time, go to the month view, and select **Options** <sup>&</sup>gt;**Delete entry** <sup>&</sup>gt;**Before date** or **All entries**.

To mark a task as completed, scroll to it in the to-do view, and select **Options** <sup>&</sup>gt;**Mark as done**.

## **Calendar settings**

 $\bigcirc$   $\bigcirc$ 

To modify the **Calendar alarm tone**, **Default view**, **Week starts on**, and **Week view title**, select **Options** <sup>&</sup>gt;**Settings**.

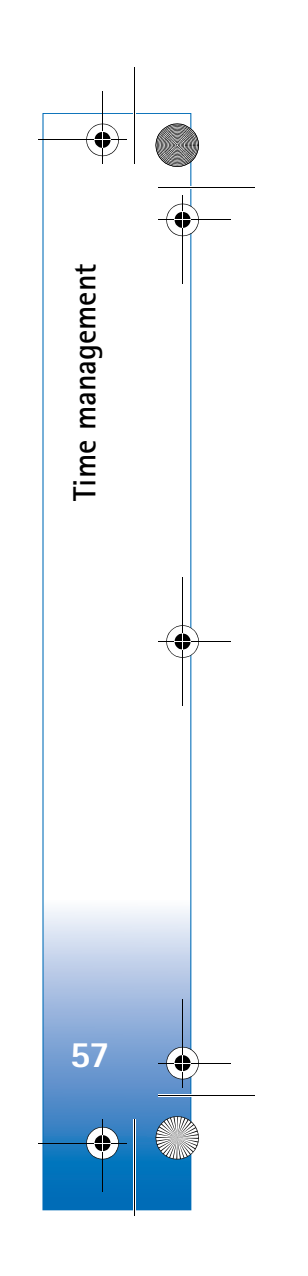

## **Messaging**

Press  $\mathcal{G}_j$ , and select **Messag.** (network service). In **Messaging**, you can create, send, receive, view, edit, and organize text messages, multimedia messages, e-mail messages, and special text messages containing data. You can also receive Web service messages, cell broadcast messages, and send service commands. Messages and data received using Bluetooth connectivity or infrared are received in the **Inbox** folder in **Messaging**.

To create a new message, select **New message**.

Only devices that have compatible features can receive and display multimedia messages. The appearance of a message may vary depending on the receiving device.

**Messaging** contains the following folders:

**Inbox**—Received messages, except e-mail and cell broadcast messages, are stored here. E-mail messages are stored in the **Mailbox**.

**My folders-Organize your messages into folders.** 

**冷 Tip!** To avoid rewriting messages that you send often, use texts in the templates folder.

**Mailbox-Connect to your remote mailbox to** retrieve your new e-mail messages or view your previously retrieved e-mail messages offline. See 'E-mail', p. 68.

**Drafts**—Draft messages that have not been sent are stored here.

**Sent-The last 20 messages that have been sent,** excluding messages sent using Bluetooth connectivity or infrared, are stored here. To change the number of messages to be saved, see 'Other settings', p. 70.

**Coutbox-Messages waiting to be sent are temporarily** stored here.

≥ $\frac{1}{2}$  **Example:** Messages are placed in the outbox, for example, when your device is outside network coverage. You can also schedule e-mail messages to be sent the next time you connect to your remote mailbox.

**Reports-You can request the network to send you a** delivery report of the text messages and multimedia messages you have sent (network service). Receiving a delivery report of a multimedia message that has been sent to an e-mail address may not be possible.

**冷 Tip!** When you have opened any of the default folders, to switch between the folders, press  $\circledcirc\bullet$  or  $\circledcirc\bullet$ .

To enter and send service requests (also known as USSD commands), such as activation commands for network

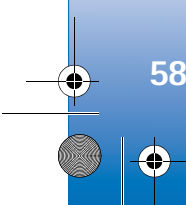

**Messaging**

 $\overline{R1108}$  en.book Page 59 Wednesday, March 5, 2008 9:53 AM

services, to your service provider, select **Options** <sup>&</sup>gt;**Service command** in the main view of **Messaging**.

**Cell broadcast** (network service) allows you to receive messages on various topics, such as weather or traffic conditions, from your service provider. For available topics and relevant topic numbers, contact your service provider. In the main view of **Messaging**, select **Options** <sup>&</sup>gt;**Cell broadcast**. In the main view, you can see the status of a topic, a topic number, name, and whether it has been flagged  $($  ) for follow-up.

Cell broadcast messages cannot be received in UMTS networks. A packet data connection may prevent cell broadcast reception.

## **Write text**

**ABC**, **abc**, and **Abc** indicate the selected character mode. **123** indicates the number mode.

## **Traditional text input**

 $\sum$  is displayed when you write text using traditional text input.

• Press a number key  $(-1 - 9)$  repeatedly until the desired character appears. There are more characters available for a number key than are printed on the key. **3** When you finish writing the word correctly, press

- If the next letter is located on the same key as the present one, wait until the cursor appears (or press to end the time-out period), and enter the letter.
- To insert a space, press  $\bigcirc$  . To move the cursor to the next line, press  $\bigcap$  three times.

## **Predictive text input**

You can enter any letter with a single keypress. Predictive text input is based on a built-in dictionary to which you can add new words.  $\Delta$  is displayed when you write text using predictive text input.

**1** To activate predictive text input, press  $\mathcal{S}_1$  and select **Predictive text on**. This activates predictive text input for all editors in the device.

**2** To write the desired word, press the keys  $2 - 9$ . Press each key only once for one letter. For example, to write "Nokia" when the English dictionary is selected, **Onli** press  $6$  for N,  $6$  for o, 5 for k, 4 for i, and **Nokia** 

for a.

The word suggestion changes after each keypress. to confirm it, or press  $\bigcap$  to add a space.

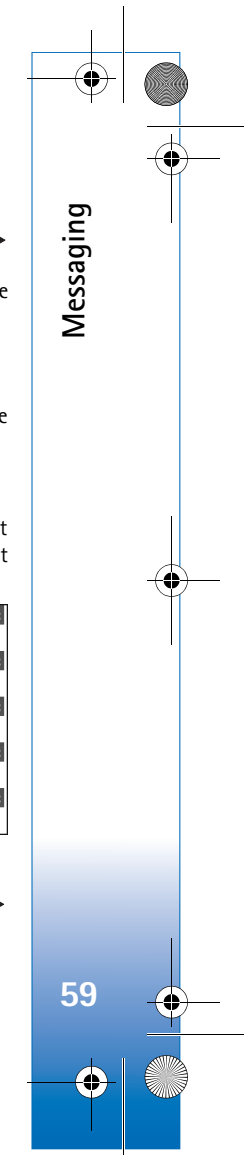

### $\overline{R11}$ 08 en.book Page 60 Wednesday, March 5, 2008 9:53 AM

If the word is not correct, press  $*$  repeatedly to view the matching words the dictionary has found one by one, or press  $\mathcal{S}_1$ , and select **Predictive text** > **Matches**.

If the **?** character is shown after the word, the word is not in the dictionary. To add a word to the dictionary, select **Spell**, enter the word using traditional text input, and select **OK**. The word is added to the dictionary. When the dictionary is full, a new word replaces the oldest added word.

**4** Start writing the next word.

### **Write compound words**

Write the first half of a compound word; to confirm it, press  $\circledcirc$ . Write the last part of the compound word. To complete the compound word, press  $\bigcap$  to add a space.

### **Turn predictive text input off**

To turn predictive text input off for all editors in the device, press , and select **Predictive text** <sup>&</sup>gt;**Off**.

**Solutify:** Tip! To turn predictive text input on or off, quickly press  $#$  twice.

## **Tips on text input**

To insert a number in the letter mode, press and hold the desired number key.

To switch between the letter and number mode, press and hold  $\textcolor{black}{\bm{H}}$  .

To switch between the different character modes, press

To delete a character, press  $\mathsf{\Gamma}$ . To delete more than one character, press and hold  $\Gamma$ .

The most common punctuation marks are available under

To open a list of special characters, press and hold  $*$ .

**Example Tip!** To insert several special characters at the same time, press  $\overline{5}$  when you select each character.

## **Write and send messages**

Before you can create a multimedia message or write an e-mail, you must have the correct connection settings in place. See 'Receive MMS and e-mail settings', p. 62 and 'E-mail', p. 68.

The wireless network may limit the size of MMS messages. If the inserted picture exceeds this limit, the device may make it smaller so that it can be sent by MMS.

**1** Select **New message** and from the following: **Text message**—to send a text message **Multimedia message**—to send a multimedia message (MMS)

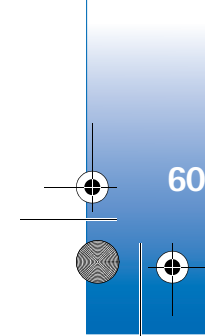

**Messaging**

 $\overline{R1108}$  en.book Page 61 Wednesday, March 5, 2008 9:53 AM

### **E-mail**—to send an e-mail

If you have not set up your e-mail account, you are prompted to do so. To start creating the e-mail settings with the mailbox guide, select **Start**.

**2** In the **To** field, press  $\circledcirc$  to select recipients or groups from contacts, or enter the recipient's phone number or e-mail address. To add a semicolon (**;**) that separates the recipients, press  $\ast$  . You can also copy and paste the number or address from the clipboard.

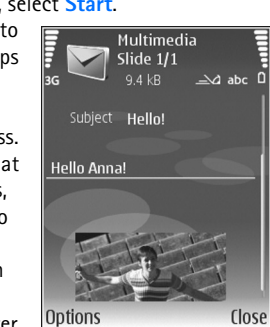

**3** In the **Subject** field, enter the subject of a

> multimedia message or e-mail. To change the fields that are visible, select **Options** <sup>&</sup>gt;**Address fields**.

- **4** In the message field, write the message. To insert a template, select **Options** <sup>&</sup>gt;**Insert** or **Insert object** <sup>&</sup>gt; **Template**.
- **5** To add a media object to a multimedia message, select **Options** <sup>&</sup>gt;**Insert object** <sup>&</sup>gt;**Image**, **Sound clip**, or **Video clip**. When sound is added,  $\boxed{\Xi}$  is shown.

You cannot send video clips that are saved in the .mp4 format in a multimedia message. To change the format in which recorded videos are saved, see 'Video settings', p. 26.

**6** To take a new picture or record sound or video for a multimedia message, select **Options** <sup>&</sup>gt;**Insert new** <sup>&</sup>gt; **Image**, **Sound clip**, or **Video clip**. To insert a new slide to the message, select **Slide**.

To see what the multimedia message looks like, select **Options** <sup>&</sup>gt;**Preview**.

- **7** To add an attachment to an e-mail, select **Options** <sup>&</sup>gt; **Insert** <sup>&</sup>gt;**Image**, **Sound clip**, **Video clip**, or **Note**. E-mail attachments are indicated by  $\mathbf{0}$ .
- **卷** Tip! To send other file types as attachments, open the appropriate application, and select **Options** <sup>&</sup>gt; **Send** <sup>&</sup>gt;**Via e-mail**, if available.
- **8** To send the message, select **Options** <sup>&</sup>gt;**Send**, or press .

**Note:** Your device may indicate that your message was sent to the message center number programmed into your device. Your device may not indicate whether the message is received at the intended destination. For more details about messaging services, contact your service provider.

Your device supports the sending of text messages beyond the character limit for a single message. Longer messages are sent as a series of two or more messages. Your service provider may charge accordingly. Characters that use accents or other marks, and characters from some

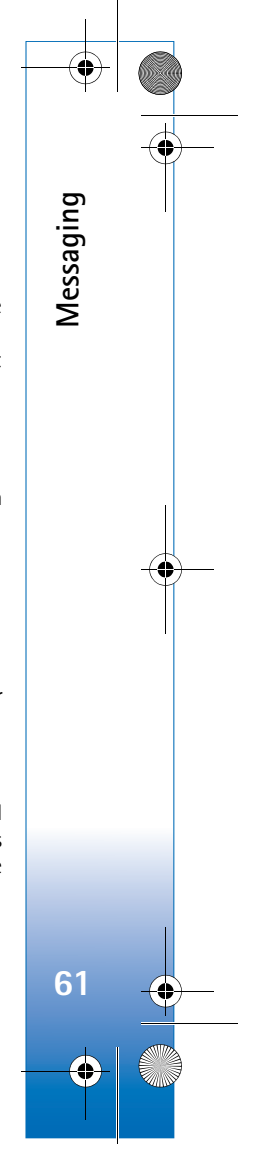

#### $\overline{R11}$ 08 en.book Page 62 Wednesday, March 5, 2008 9:53 AM

**Messaging**

**62**

language options, take up more space, limiting the number of characters that can be sent in a single message. In the navigation bar, you can see the message length indicator counting backwards. For example, 10 (2) means that you can still add 10 characters for the text to be sent as two messages.

E-mail messages are automatically placed in **Outbox** before sending. If sending does not succeed, the e-mail is left in the **Outbox** first with the **Queued** status, and then if the sending has failed several times, with the **Failed** status.

**Tip!** You can combine images, video, sound, and text to a presentation and send it in a multimedia message. Start to create a multimedia message, and select **Options** <sup>&</sup>gt;**Create presentation**. The option is shown only if **MMS creation mode** is set to **Guided** or **Free**. See 'Multimedia messages', p. 67.

## **Receive MMS and e-mail settings**

You may receive the settings in a message from your service provider. See 'Data and settings', p. 63.

### **Enter the MMS settings manually**

**1** Press  $\mathbf{\hat{s}}$ , and select **Tools** > **Settings** > **Connection** <sup>&</sup>gt;**Access points**, and define the settings for a multimedia messaging access point. See 'Connection', p. 117.

**2** Press  $\mathcal{L}$  , and select **Messag.** > **Options** > **Settings** > **Multimedia message** <sup>&</sup>gt;**Access point in use** and the access point you created as the preferred connection. See also 'Multimedia messages', p. 67.

Before you can send, receive, retrieve, reply to, and forward e-mail, you must do the following:

- Configure an Internet access point (IAP) correctly. See 'Connection', p. 117.
- Define your e-mail settings correctly. If you select **Mailbox** in the **Messaging** main view and have not set up your e-mail account, you are prompted to do so. To start creating the e-mail settings with the mailbox guide, select **Start**. See also 'E-mail', p. 68. You must have a separate e-mail account. Follow the instructions given by your remote mailbox and Internet service provider (ISP).

## **Inbox—receive messages**

In the **Inbox** folder,  $\stackrel{*}{\sim}$  indicates an unread text message, an unread multimedia message,  $\frac{1}{\ln a}$  data received through infrared, and  $\bigcirc$  data received through Bluetooth connectivity.

When you receive a message, **skill and 1 new message** are shown in the standby mode. To open the message,

 $\overline{R1108}$  en.book Page 63 Wednesday, March 5, 2008 9:53 AM

select **Show**. To open a message in **Inbox**, scroll to it, and  $pres \oplus$ .

To reply to a received message, select **Options** <sup>&</sup>gt;**Reply**

To print a text or a multimedia message on a compatible Basic Print Profile (BPP) equipped printer with Bluetooth connectivity (such as HP Deskjet 450 Mobile Printer or HP Photosmart 8150), select **Options** <sup>&</sup>gt;**Print**.

## **Multimedia messages**

**Important:** Exercise caution when opening messages. Multimedia message objects may contain malicious software or otherwise be harmful to your device or PC.

You may receive a notification that a multimedia message is waiting in the multimedia message center. To start a packet data connection to retrieve the message to your device, select **Options** <sup>&</sup>gt;**Retrieve**.

When you open a multimedia message  $(\bullet)$ , you may see an image and a message.  $\boxed{\color{blue}1}$  is shown if sound is included, or  $\leq$  if video is included. To play the sound or the video, select the indicator.

To see the media objects that have been included in the multimedia message, select **Options** <sup>&</sup>gt;**Objects**.

If the message includes a multimedia presentation,  $\Box$  is displayed. To play the presentation, select the indicator.

## **Data and settings**

Your device can receive many kinds of messages that contain data  $\begin{pmatrix} + \\ - \end{pmatrix}$ :

**Configuration message**—You may receive settings from your service provider, or company information management department in a configuration message. To save the settings, select **Options** <sup>&</sup>gt;**Save all**.

**Business card**—To save the information to **Contacts**, select **Options** <sup>&</sup>gt;**Save business card**. Certificates or sound files attached to the business card are not saved.

**Ringing tone**—To save the ringing tone, select **Options** <sup>&</sup>gt; **Save**.

**Operat. logo**—To have the logo shown in the standby mode instead of the network operator's own identification, select **Options** <sup>&</sup>gt;**Save**.

**Calen. entry**—To save the invitation, select **Options** <sup>&</sup>gt; **Save to Calendar**.

**Web message**—To save the bookmark to the bookmarks list in the Web browser, select **Options** <sup>&</sup>gt;**Add to bookmarks**. If the message contains both access point settings and bookmarks, to save the data, select **Options** <sup>&</sup>gt; **Save all**.

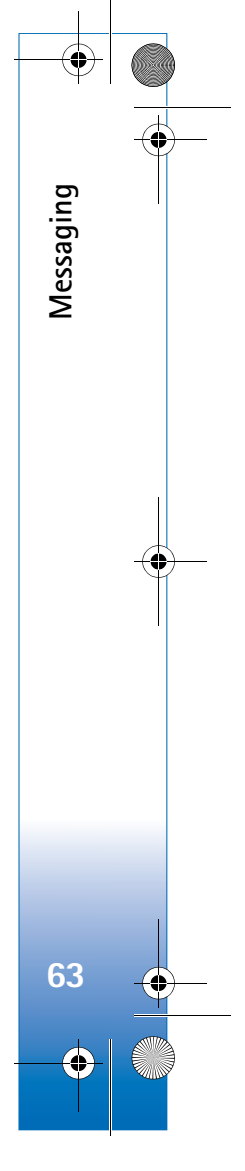

### $\overline{R11}$ 08 en.book Page 64 Wednesday, March 5, 2008 9:53 AM

**E-mail notif.**—The note tells you how many new e-mails you have in your remote mailbox. An extended notification may list more detailed information.

## **Web service messages**

Web service messages ( $\check{\phantom{a}}$ ) are notifications (for example, news headlines) and may contain a text message or a link. For availability and subscription, contact your service provider.

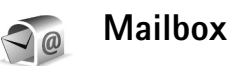

If you select **Mailbox** and have not set up your e-mail account, you are prompted to do so. To start creating the e-mail settings with the mailbox guide, select **Start**. See also 'E-mail', p. 68.

When you create a new mailbox, the name you give to the mailbox replaces **Mailbox** in the **Messaging** main view. You can have up to six mailboxes.

## **Open the mailbox**

When you open the mailbox, the device asks if you want to connect to the mailbox (**Connect to mailbox?**).

To connect to your mailbox and retrieve new e-mail headings or messages, select **Yes**. When you view messages online, you are continuously connected to a remote mailbox using a data connection. See also 'Connection', p. 117.

To view previously retrieved e-mail messages offline, select **No**. When you view e-mail messages offline, your device is not connected to the remote mailbox.

## **Retrieve e-mail messages**

If you are offline, select **Options** <sup>&</sup>gt;**Connect** to start a connection to the remote mailbox.

**Important:** Exercise caution when opening messages. E-mail messages may contain malicious software or otherwise be harmful to your device or PC.

**1** When you have an open connection to a remote mailbox, select **Options** <sup>&</sup>gt;**Retrieve e-mail** and one of the following:

**New**—to retrieve all new e-mail messages **Selected**—to retrieve only the e-mail messages that have been marked

- **All**—to retrieve all messages from the mailbox To stop retrieving messages, select **Cancel**.
- **2** After you retrieve the e-mail messages, you can continue viewing them online, or select **Options** <sup>&</sup>gt;

**64**

**Messaging**

 $\overline{R1108}$  en.book Page 65 Wednesday, March 5, 2008 9:53 AM

**Disconnect** to close the connection and view the e-mail messages offline.

E-mail status indicators:

 $\dagger$  The new e-mail (offline or online mode) has not been retrieved to your device.

 $\frac{1}{2}$  The new e-mail has been retrieved to your device. The e-mail message has been read, and it has not been retrieved to your device.

a The e-mail message has been read.

 $\%$  The e-mail heading has been read and the message content has been deleted from the device.

**3** To open an e-mail message, press  $\circledcirc$  . If the e-mail message has not been retrieved and you are offline, you are asked if you want to retrieve this message from the mailbox.

To view e-mail attachments, open a message that has the attachment indicator **II**, and select **Options** > **Attachments**. If the attachment has a dimmed indicator,

it has not been retrieved to the device; select **Options** <sup>&</sup>gt; **Retrieve**.

To print an e-mail message on a compatible Basic Print Profile (BPP) equipped printer with Bluetooth connectivity (such as HP Deskjet 450 Mobile Printer or HP Photosmart 8150), select **Options** <sup>&</sup>gt;**Print**.

### **Retrieve e-mail messages automatically**

To retrieve messages automatically, select **Options** <sup>&</sup>gt;**Email settings** <sup>&</sup>gt;**Automatic retrieval** <sup>&</sup>gt;**Header retrieval** <sup>&</sup>gt;**Always enabled** or **Only in home net.**, and define when and how often the messages are retrieved.

Retrieving e-mail messages automatically may increase your call costs due to the data traffic.

## **Delete e-mail messages**

To delete the contents of an e-mail message from the device while still retaining it in the remote mailbox, select **Options** <sup>&</sup>gt;**Delete**. In **Delete msg. from:**, select **Phone only**.

The device mirrors the e-mail headings in the remote mailbox. Although you delete the message content, the e-mail heading stays in your device. If you want to remove the heading as well, you must first delete the e-mail message from your remote mailbox, and then make a connection from your device to the remote mailbox again to update the status.

To delete an e-mail from the device and the remote mailbox, select **Options** <sup>&</sup>gt;**Delete**. In **Delete msg. from:**, select **Phone and server**.

If you are offline, the e-mail is deleted first from your device. During the next connection to the remote mailbox,

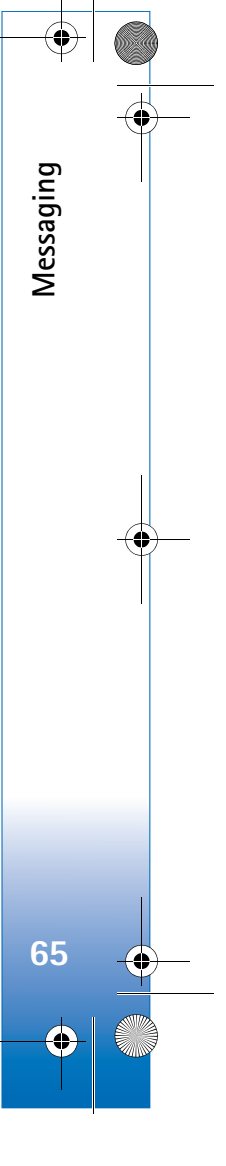

 $\overline{R11}$ 08 en.book Page 66 Wednesday, March 5, 2008 9:53 AM

it is automatically deleted from the remote mailbox. If you are using the POP3 protocol, messages marked to be deleted are removed only after you have closed the connection to the remote mailbox.

To cancel deleting an e-mail from the device and server, scroll to an e-mail that has been marked to be deleted during the next connection  $(\mathcal{A})$ , and select **Options** > **Restore**.

## **Disconnect from the mailbox**

When you are online, to end the data connection to the remote mailbox, select **Options** <sup>&</sup>gt;**Disconnect**.

## **View messages on a SIM card**

Before you can view SIM messages, you must copy them to a folder in your device.

- **1** In the **Messaging** main view, select **Options** <sup>&</sup>gt;**SIM messages**.
- **2** Select **Options** <sup>&</sup>gt;**Mark/Unmark** <sup>&</sup>gt;**Mark** or **Mark all** to mark messages.
- **3** Select **Options** <sup>&</sup>gt;**Copy**. A list of folders opens.
- **4** To start copying, select a folder and **OK**. To view the messages, open the folder.

## **Messaging settings**

Fill in all fields marked with **Must be defined** or with a red asterisk. Follow the instructions given by your service provider. You may also obtain settings from your service provider in a configuration message.

Some or all message centers or access points may be preset for your device by your service provider, and you may not be able to change, create, edit, or remove them.

## **Text messages**

Press  $\mathcal{L}_{\mathcal{V}}$ , and select **Messag.** > **Options** > **Settings** > **Text message** and from the following:

**Message centres**—View a list of all text message centers that have been defined.

**Msg. centre in use**—Select which message center is used to deliver text messages.

**Character encoding**— To use character conversion to another encoding system when available, select **Reduced support**.

**Receive report**—Select whether the network sends delivery reports on your messages (network service).

**Message validity**—Select how long the message center resends your message if the first attempt fails (network service). If the recipient cannot be reached within the

**66**

**Messaging**

validity period, the message is deleted from the message center.

**Message sent as**—Change this option only if you are sure that your message center is able to convert text messages into these other formats. Contact your network operator.

**Preferred conn.**—Select the connection used for sending text messages: GSM network or packet data, if supported by the network. See 'Connection', p. 117.

**Reply via same ctr.**—Select whether you want the reply message to be sent using the same text message center number (network service).

## **Multimedia messages**

Press , and select **Messag.** <sup>&</sup>gt;**Options** <sup>&</sup>gt;**Settings** <sup>&</sup>gt; **Multimedia message** and from the following:

**Image size**—Define the size of the image in a multimedia message: **Original** (shown only when the **MMS creation mode** is set to **Guided** or **Free**), **Small**, or **Large**.

**MMS creation mode** —If you select **Guided**, the device informs you if you try to send a message that may not be supported by the recipient. Select **Restricted**; the device prevents you from sending messages that may not be supported.

**Access point in use**—Select which access point is used as the preferred connection for the multimedia message center.

**Multimedia retrieval**—Select how you want to receive multimedia messages. To receive multimedia messages automatically in your home network (the operator whose SIM card is in your device), select **Auto. in home network**. Outside your home network, you receive a notification that there is multimedia message that you can retrieve in the multimedia message center.

When you are outside your home network, sending and receiving multimedia messages may cost you more.

If you select **Multimedia retrieval** <sup>&</sup>gt;**Always automatic**, your device automatically makes an active packet data connection to retrieve the message both in and outside your home network.

**Allow anon. msgs.**—Select whether you want to reject messages from an anonymous sender.

**Receive adverts**—Define whether you want to receive multimedia message advertisements.

**Receive report**—Select whether you want the status of the sent message to be shown in the log (network service). Receiving a delivery report of a multimedia message that has been sent to an e-mail address may not be possible.

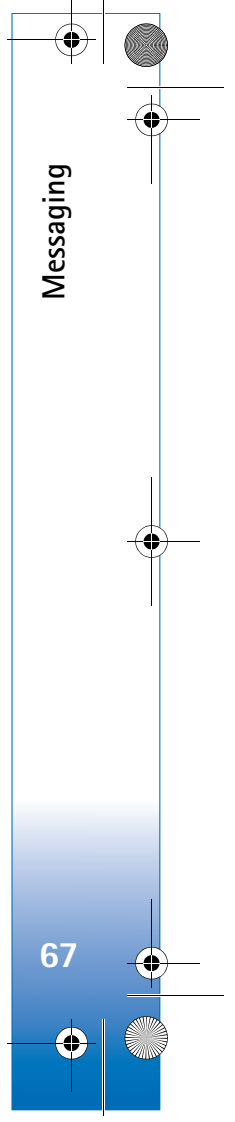

#### $\overline{R11}$ 08 en.book Page 68 Wednesday, March 5, 2008 9:53 AM

**Deny report sending**—Select whether you want to deny your device sending delivery reports of received multimedia messages.

**Message validity**—Select how long the message center resends your message if the first attempt fails (network service). If the recipient cannot be reached within the validity period, the message is deleted from the message center.

### **E-mail**

**Messaging**

Press , and select **Messag.** <sup>&</sup>gt;**Options** <sup>&</sup>gt;**Settings** <sup>&</sup>gt;**Email** and from the following:

**Mailboxes**—Select a mailbox to change the following settings: **Connection settings**, **User settings**, **Retrieval settings**, and **Automatic retrieval**.

**Mailbox in use**— Select which mailbox you want to use for sending e-mail.

To create a new mailbox, select **Options** <sup>&</sup>gt;**New mailbox** in the mailbox main view.

### **Connection settings**

To edit the settings for the e-mail you receive, select **Incoming e-mail** and from the following:

**User name**—Enter your user name, given to you by your service provider.

**Password**—Enter your password. If you leave this field blank, you are prompted for the password when you try to connect to your remote mailbox.

**Incoming mail serv.**—Enter the IP address or host name of the mail server that receives your e-mail.

**Access point in use**—Select an Internet access point (IAP). See 'Connection', p. 117.

**Mailbox name**—Enter a name for the mailbox.

**Mailbox type**—Defines the e-mail protocol that your remote mailbox service provider recommends. The options are **POP3** and **IMAP4**. This setting can be selected only once and cannot be changed if you have saved or exited from the mailbox settings. If you use the POP3 protocol, e-mail messages are not updated automatically when you are online. To see the latest e-mail messages, you must disconnect and make a new connection to your mailbox.

**Security (ports)**—Select the security option used to secure the connection to the remote mailbox.

**Port**—Define a port for the connection.

**APOP secure login** (for POP3 only)—Use with the POP3 protocol to encrypt the sending of passwords to the remote e-mail server while connecting to the mailbox.

To edit the settings for the e-mail you send, select **Outgoing e-mail** and from the following:

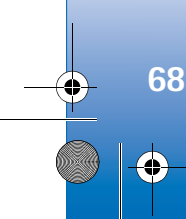

**My e-mail address**—Enter the e-mail address given to you by your service provider. Replies to your messages are sent to this address.

**Outgoing mail serv.**—Enter the IP address or host name of the mail server that sends your e-mail. You may only be able to use the outgoing server of your network operator. Contact your service provider for more information.

**Access point in use**—Select an Internet access point (IAP). See 'Connection', p. 117.

The settings for **User name**, **Password**, **Security (ports)**, and **Port** are similar to the ones in **Incoming e-mail**.

### **User settings**

**My name**—Enter your own name. Your name replaces your e-mail address in the recipient's device when the recipient's device supports this function.

**Send message**—Define how e-mail is sent from your device. Select **Immediately** for the device to connect to the mailbox when you select **Send message**. If you select **During next conn.**, e-mail is sent when the connection to the remote mailbox is available.

**Send copy to self**—Select whether you want to save a copy of the e-mail to your remote mailbox and to the address defined in **My e-mail address**.

**Include signature**—Select whether you want to attach a signature to your e-mail messages.

**New e-mail alerts**—Select whether you want to receive the new e-mail indications, a tone and a note, when new mail is received to the mailbox.

**Messaging**

**69**

### **Retrieval settings**

**E-mail to retrieve**—Define which parts of the e-mail are retrieved: **Headers only**, **Partially (kB)** (for POP3 only), or **Msgs. & attachs.** (for POP3 only).

**Retrieval amount**—Define how many new e-mail messages are retrieved to the mailbox.

**IMAP4 folder path** (for IMAP4 only)—Define the folder path for folders to be subscribed.

**Folder subscriptions** (for IMAP4 only)—Subscribe to other folders in the remote mailbox and retrieve content from those folders.

### **Automatic retrieval**

**Header retrieval**—Select whether you want the device to retrieve new e-mail automatically. You can define when, and how often, the messages are retrieved.

Retrieving e-mail messages automatically may increase your call costs due to the data traffic.

## **Web service messages**

Press , and select **Messag.** <sup>&</sup>gt;**Options** <sup>&</sup>gt;**Settings** <sup>&</sup>gt; **Service message**. Select whether you want to receive

#### $\overline{R11}$ 08 en.book Page 70 Wednesday, March 5, 2008 9:53 AM

service messages. If you want to set the device to automatically activate the browser and start a network connection to retrieve content when you receive a service message, select **Download messages** <sup>&</sup>gt;**Automatically**.

### **Cell broadcast**

**Messaging**

Check the available topics and related topic numbers with your service provider. Press  $\sqrt{q}$ , and select **Messag.** > **Options** <sup>&</sup>gt;**Settings** <sup>&</sup>gt;**Cell broadcast** and from the following:

**Reception**—Select whether you want to receive cell broadcast messages.

**Language**—Select the languages in which you want to receive messages: **All**, **Selected**, or **Other**.

**Topic detection**—Select whether the device automatically searches for new topic numbers, and saves the new numbers without a name to the topic list.

## **Other settings**

Press , and select **Messag.** <sup>&</sup>gt;**Options** <sup>&</sup>gt;**Settings** <sup>&</sup>gt; **Other** and from the following:

**Save sent messages**—Select whether you want to save a copy of the text messages, multimedia messages, or email that you send to the **Sent** folder.

**No. of saved msgs.**—Define how many sent messages are saved to the **Sent** folder at a time. The default limit is 20 messages. When the limit is reached, the oldest message is deleted.

**Folder view**—To change the folder view layout from **1 line** to **2 lines**.

**Memory in use**—If a compatible memory card is inserted in the device, select the memory where you want to save your messages: **Phone memory** or **Memory card**.

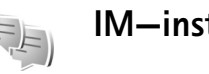

## **IM—instant messaging**

### Press , and select **Applications** <sup>&</sup>gt;**IM**.

Instant messaging (network service) allows you to converse with other people using instant messages and join discussion forums (IM groups) with specific topics. Various service providers maintain compatible IM servers that you can log in to after you register to an IM service. Service providers may differ in their support of features.

Select **Conversations** to start or continue a conversation with an IM user; **IM contacts** to create, edit, or view the online status of your IM contacts; **IM groups** to start or continue a group conversation with multiple IM users; or **Record. chats** to view a previous instant messaging session that you saved.

**70**

 $\overline{R1108}$  en.book Page 71 Wednesday, March 5, 2008 9:53 AM

## **Receive IM settings**

You must save the settings to access the service that you want to use. You may receive the settings in a special text message from the service provider that offers the IM service. See 'Data and settings', p. 63. You can also enter the settings manually. See 'Instant messaging server settings', p. 73.

## **Connect to an IM server**

- **1** To connect to the IM server in use, open **IM**, and select **Options** <sup>&</sup>gt;**Login**. To change the IM server in use and save new IM servers, see 'Instant messaging server settings', p. 73.
- **2** Enter your user ID and password, and press  $\circledcirc$  to log in. You obtain the user ID and password for the IM server from your service provider.
- **3** To log out, select **Options** <sup>&</sup>gt;**Logout**.

## **Modify your IM settings**

Select **Options** <sup>&</sup>gt;**Settings** <sup>&</sup>gt;**IM settings** and from the following:

**Use screen name** (shown only if IM groups are supported by the server)—To enter a nickname, select **Yes**.

**Show my availability**—To allow others to see if you are online, select **To everyone**.

**Allow messages from**—To allow messages from all, select **All**.

**Allow invitations from**—To allow invitations only from your IM contacts, select **IM contacts only**. IM invitations are sent by IM contacts who want you to join their groups. **Messaging**

**71**

**Msg. scrolling speed**—Select the speed at which new messages are displayed.

**Sort IM contacts**—Select how your IM contacts are sorted: **Alphabetically** or **By online status**.

**Availabil. reloading**—To select how to update information about whether your IM contacts are online or offline, select **Automatic** or **Manual**.

**Offline contacts**—Select whether IM contacts with an offline status are shown in the IM contacts list.

**Own message colour**—Select the color of the instant messages you send.

**Received msg colour**—Select the color of the instant messages you receive.

**IM alert tone–Change the tone played when you receive** a new instant message.

 $\overline{R11}$ 08 en.book Page 72 Wednesday, March 5, 2008 9:53 AM

## **Search for IM groups and users**

To search for groups, in the **IM groups** view, select **Options** <sup>&</sup>gt;**Search**. You can search by **Group name**, **Topic**, and **Members** (user ID).

To search for users, in the **IM contacts** view, select **Options** <sup>&</sup>gt;**New IM contact** <sup>&</sup>gt;**Search from server**. You can search by **User's name**, **User ID**, **Phone number**, and **E-mail address**.

## **Join IM groups**

**Messaging**

The **IM groups** view shows a list of the IM groups that you have saved or are currently joined to.

To join a saved IM group, press  $\bullet$ .

To leave the IM group, select **Options** <sup>&</sup>gt;**Leave IM group**.

## **Instant messaging**

After you join an IM group, you can view the messages that are exchanged there, and send your own messages.

To send a message, write the message in the message editor field, and press  $\bullet$ .

To send a private message to a participant, select **Options** <sup>&</sup>gt;**Send private msg.**.

To reply to a private message sent to you, select the message and **Options** <sup>&</sup>gt;**Reply**.

To invite IM contacts who are online to join the IM group, select **Options** <sup>&</sup>gt;**Send invitation**.

To prevent receiving messages from certain participants, select **Options** <sup>&</sup>gt;**Blocking options**.

### **Record chats**

To record the messages that are exchanged during a conversation or while you are joined in a IM group, select **Options** <sup>&</sup>gt;**Record chat**. To stop recording, select **Options** <sup>&</sup>gt;**Stop recording**. To view the recorded chats, in the main view, select **Record. chats**.

## **View and start conversations**

The **Conversations** view shows a list of the individual conversation participants that you have an ongoing conversation with. Ongoing conversations are automatically closed when you exit **IM**.

To view a conversation, scroll to a participant, and press .

To continue the conversation, write your message, and  $pres$   $\odot$ .

**72**
To return to the conversations list without closing the conversation, select **Back**. To close the conversation, select **Options** <sup>&</sup>gt;**End conversation**.

To start a new conversation, select **Options** <sup>&</sup>gt;**New conversation**.

To save a conversation participant to your IM contacts, select **Options** <sup>&</sup>gt;**Add to IM contacts**.

To send automatic replies to incoming messages, select **Options** <sup>&</sup>gt;**Set auto reply on**. You can still receive messages.

### **IM contacts**

In the **IM contacts** view, you can retrieve chat contact lists from the server, or add a new chat contact to a contact list. When you log in to the server, the previously used chat contact list is retrieved from the server automatically.

#### **Instant messaging server settings**

Select **Options** <sup>&</sup>gt;**Settings** <sup>&</sup>gt;**Server settings**. You may receive the settings in a special text message from the service provider that offers the chat service. You obtain the user ID and password from your service provider when you register to the service. If you do not know your user ID or password, contact your service provider.

**Servers**—View a list of all defined IM servers.

**Default server**—Change the IM server to which you want to connect.

**IM login type**—To log in automatically when you start **IM**, select **On app. start-up**.

To add a new server to your list of IM servers, select **Servers** <sup>&</sup>gt;**Options** <sup>&</sup>gt;**New server**. Enter the following settings:

**Server name**—the name for the chat server

**Access point in use**—the access point you want to use for the server

**Web address**—the URL address of the IM server

**User ID**—your user ID

**Password**—your login password

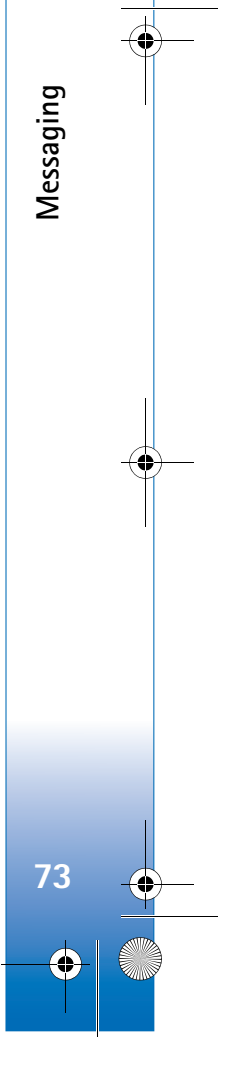

# **Contacts (Phonebook)**

Press  $\mathcal{G}_i$ , and select **Contacts**. In **Contacts** you can save and update contact information, such as phone numbers, home addresses, or e-mail addresses, of your contacts. You can add a personal ringing tone or a thumbnail image to a contact card. You can also create contact groups, which allow you to send text messages or e-mail to many recipients at the same time. You can add received contact information (business cards) to contacts. See 'Data and settings', p. 63. Contact information can only be sent to or received from compatible devices.

To view the number of contacts, groups, and the available memory in **Contacts**, select **Options** <sup>&</sup>gt;**Contacts info**.

## **Save and edit names and numbers**

**1** Select **Options** <sup>&</sup>gt;**New contact**.

**Contacts (Phonebook)**

 $\sqrt{2}$ 

Contacts (Phonebook)

**74**

**2** Fill in the fields that you want, and select **Done**.

To edit contact cards in **Contacts**, scroll to the contact card you want to edit, and select **Options** <sup>&</sup>gt;**Edit**. You can also search for the desired contact by entering the first letters of the name to the search field. A list of the contacts starting with the letters appear on the display.

**举 Tip!** To add and edit contact cards, you can also use Nokia Contacts Editor available in Nokia PC Suite.

To attach a small thumbnail image to a contact card, open the contact card, and select **Options** <sup>&</sup>gt;**Edit** <sup>&</sup>gt;**Options** <sup>&</sup>gt; **Add thumbnail**. The thumbnail image is shown when the contact calls.

To listen to the voice tag assigned to the contact, scroll to a contact card, and press the scroll key. Then select **Options** > **Play voice tag**. See 'Voice dialing', p. 78.

To send contact information, select the card you want to send. Select **Options** <sup>&</sup>gt;**Send** <sup>&</sup>gt;**Via text message**, **Via multimedia**, **Via e-mail**, **Via Bluetooth**, or **Via infrared**. See 'Messaging', p. 58 and 'Send data using Bluetooth connectivity', p. 95.

 **举** Tip! To print contact cards on a compatible Basic Print Profile (BPP) equipped printer with Bluetooth connectivity (such as HP Deskjet 450 Mobile Printer or HP Photosmart 8150), select **Options** > **Print**.

To add a contact to a group, select **Options** <sup>&</sup>gt;**Add to group** (shown only if you have created a group). See 'Create contact groups', p. 76.

 $\overline{R1108}$  en.book Page 75 Wednesday, March 5, 2008 9:53 AM

**Now Tip!** To check to which groups a contact belongs, scroll to the contact, and select **Options** <sup>&</sup>gt;**Belongs to groups**.

To delete a contact card in **Contacts**, select a card, and press  $\blacksquare$ . To delete several contact cards at the same time, press  $\mathcal{D}$  and  $\mathcal{Q}$  to mark the contacts, and press  $\mathcal{F}$  to delete.

#### **Default numbers and addresses**

You can assign default numbers or addresses to a contact card. In this way if a contact has several numbers or addresses, you can easily call or send a message to the contact to a certain number or address. The default number is also used in voice dialing.

- **1** In **Contacts**, select a contact, and press  $\bullet$ .
- **2** Select **Options** <sup>&</sup>gt;**Defaults**.
- **3** Select a default to which you want to add a number or an address, and select **Assign**.
- **4** Select a number or an address you want to set as a default.

The default number or address is underlined in the contact card.

## **Copy contacts**

To copy names and numbers from a SIM card to your device, press  $\mathcal{G}$ , and select **Contacts** > Options > SIM **contacts** <sup>&</sup>gt;**SIM directory**. Select the names you want to copy and **Options** <sup>&</sup>gt;**Copy to Contacts**.

To copy contacts to your SIM card, press  $\hat{\mathbf{y}}$ , and select **Contacts**. Select the names you want to copy and **Options** <sup>&</sup>gt;**Copy to SIM direct.**, or **Options** <sup>&</sup>gt;**Copy** <sup>&</sup>gt;**To SIM directory**. Only the contact card fields supported by your SIM card are copied.

**举** Tip! You can synchronize your contacts to a compatible PC with Nokia PC Suite.

### **SIM directory and other SIM services**

For availability and information on using SIM card services, contact your SIM card vendor. This may be the service provider or other vendor.

Press  $\mathcal{L}_{2}$ , and select **Contacts** > **Options** > **SIM contacts** <sup>&</sup>gt;**SIM directory** to see the names and numbers stored on the SIM card. In the SIM directory you can add, edit, or copy numbers to contacts, and you can make calls.

To view the list of fixed dialing numbers, select **Options** <sup>&</sup>gt; **SIM contacts** <sup>&</sup>gt;**Fixed dialling contacts**. This setting is only shown if supported by your SIM card.

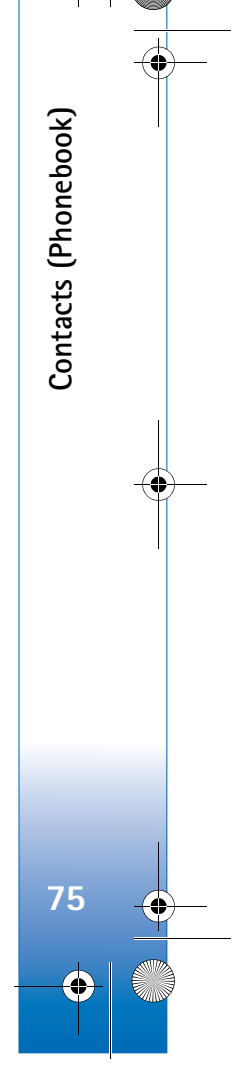

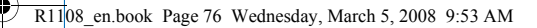

**Contacts (Phonebook)**

Contacts (Phonebook)

**76**

To restrict calls from your device to selected phone numbers, select **Options** <sup>&</sup>gt;**Activ. fixed dialling**. You need your PIN2 code to activate and deactivate fixed dialing or edit your fixed dialing contacts. Contact your service provider if you do not have the code. To add new numbers to the fixed dialing list, select **Options** <sup>&</sup>gt;**New SIM contact**. You need the PIN2 code for these functions.

When you use **Fixed dialling**, packet data connections are not possible, except when sending text messages over a packet data connection. In this case, the message center number and the recipient's phone number must be included on the fixed dialing list.

When fixed dialing is activated, calls may be possible to the official emergency number programmed into your device.

## **Add ringing tones for contacts**

When a contact or group member calls you, the device plays the chosen ringing tone (if the caller's telephone number is sent with the call and your device recognizes it).

- **1** Press  $\bullet$  to open a contact card or go to the groups list, and select a contact group.
- **2** Select **Options** <sup>&</sup>gt;**Ringing tone**. A list of ringing tones opens.

**3** Select the ringing tone you want to use for the individual contact or the selected group.

To remove the ringing tone, select **Default tone** from the list of ringing tones.

## **Create contact groups**

- **1** In **Contacts**, press  $\bullet\bullet$  to open the groups list.
- **2** Select **Options** <sup>&</sup>gt;**New group**.
- **3** Write a name for the group or use the default name, and select **OK**.
- **4** Open the group, and select **Options** <sup>&</sup>gt;**Add members**.
- **5** Scroll to a contact, and press  $\bullet$  to mark it. To add multiple members at a time, repeat this action on all the contacts you want to add.
- **6** Select **OK** to add the contacts to the group.

To rename a group, select **Options** <sup>&</sup>gt;**Rename**, enter the new name, and select **OK**.

#### **Remove members from a group**

- **1** In the groups list, open the group you want to modify.
- **2** Scroll to the contact, and select **Options** <sup>&</sup>gt;**Remove from group**.
- **3** Select **Yes** to remove the contact from the group.